# Sample Management Guide

Oracle® Health Sciences LabPas Release 3.1

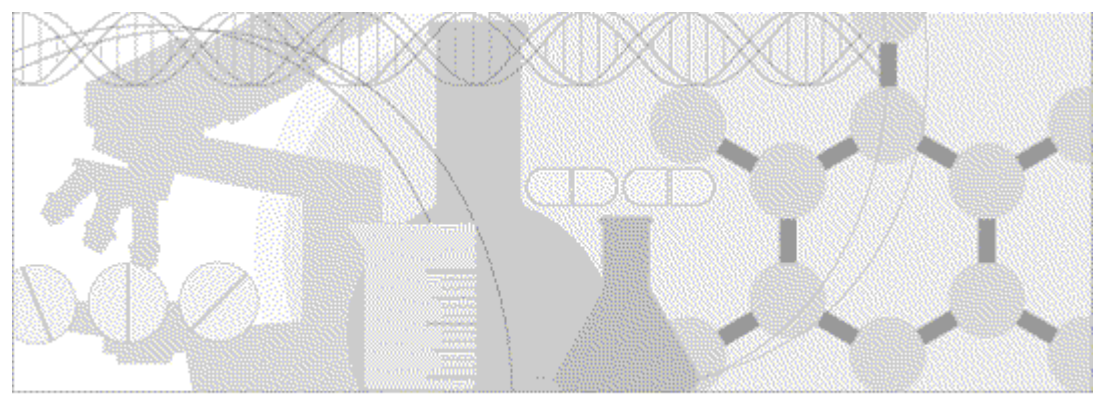

**ORACLE** 

Part Number: E48674-01

Copyright © 2008 - 2013, Oracle and/or its affiliates. All rights reserved.

The Programs (which include both the software and documentation) contain proprietary information; they are provided under a license agreement containing restrictions on use and disclosure and are also protected by copyright, patent, and other intellectual and industrial property laws. Reverse engineering, disassembly, or decompilation of the Programs, except to the extent required to obtain interoperability with other independently created software or as specified by law, is prohibited.

The information contained in this document is subject to change without notice. If you find any problems in the documentation, please report them to us in writing. This document is not warranted to be error-free. Except as may be expressly permitted in your license agreement for these Programs, no part of these Programs may be reproduced or transmitted in any form or by any means, electronic or mechanical, for any purpose.

If the Programs are delivered to the United States Government or anyone licensing or using the Programs on behalf of the United States Government, the following notice is applicable:

U.S. GOVERNMENT RIGHTS Programs, software, databases, and related documentation and technical data delivered to U.S. Government customers are "commercial computer software" or "commercial technical data" pursuant to the applicable Federal Acquisition Regulation and agency-specific supplemental regulations. As such, use, duplication, disclosure, modification, and adaptation of the Programs, including documentation and technical data, shall be subject to the licensing restrictions set forth in the applicable Oracle license agreement, and, to the extent applicable, the additional rights set forth in FAR 52.227-19, Commercial Computer Software -- Restricted Rights (June 1987). Oracle USA, Inc., 500 Oracle Parkway, Redwood City, CA 94065.

The Programs are not intended for use in any nuclear, aviation, mass transit, medical, or other inherently dangerous applications. It shall be the licensee's responsibility to take all appropriate fail-safe, backup, redundancy and other measures to ensure the safe use of such applications if the Programs are used for such purposes, and we disclaim liability for any damages caused by such use of the Programs.

The Programs may provide links to Web sites and access to content, products, and services from third parties. Oracle is not responsible for the availability of, or any content provided on, third-party Web sites. You bear all risks associated with the use of such content. If you choose to purchase any products or services from a third party, the relationship is directly between you and the third party. Oracle is not responsible for: (a) the quality of third-party products or services; or (b) fulfilling any of the terms of the agreement with the third party, including delivery of products or services and warranty obligations related to purchased products or services. Oracle is not responsible for any loss or damage of any sort that you may incur from dealing with any third party.

Oracle is a registered trademark of Oracle Corporation and/or its affiliates. Other names may be trademarks of their respective owners.

This documentation may include references to materials, offerings, or products that were previously offered by Phase Forward Inc. Certain materials, offerings, services, or products may no longer be offered or provided. Oracle and its affiliates cannot be held responsible for any such references should they appear in the text provided.

## **Contents**

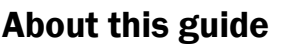

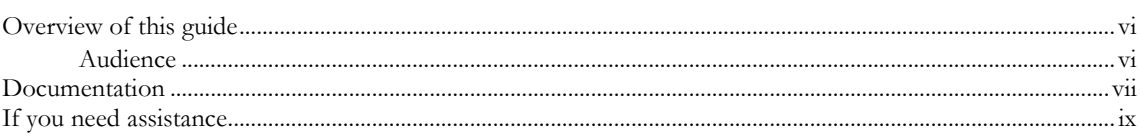

#### **Chapter 1 Getting started**

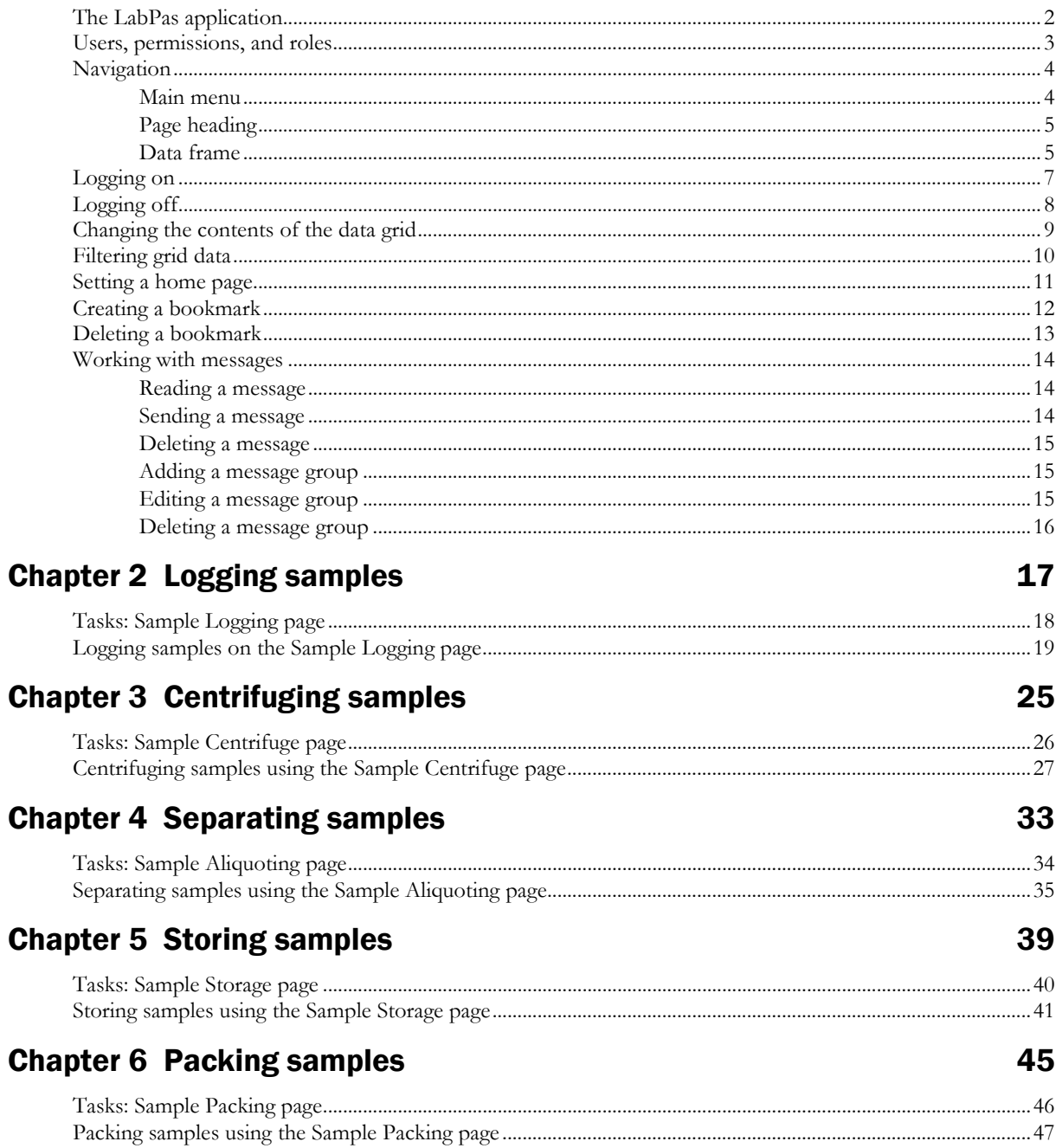

 $\mathbf{v}$ 

 $\mathbf{1}$ 

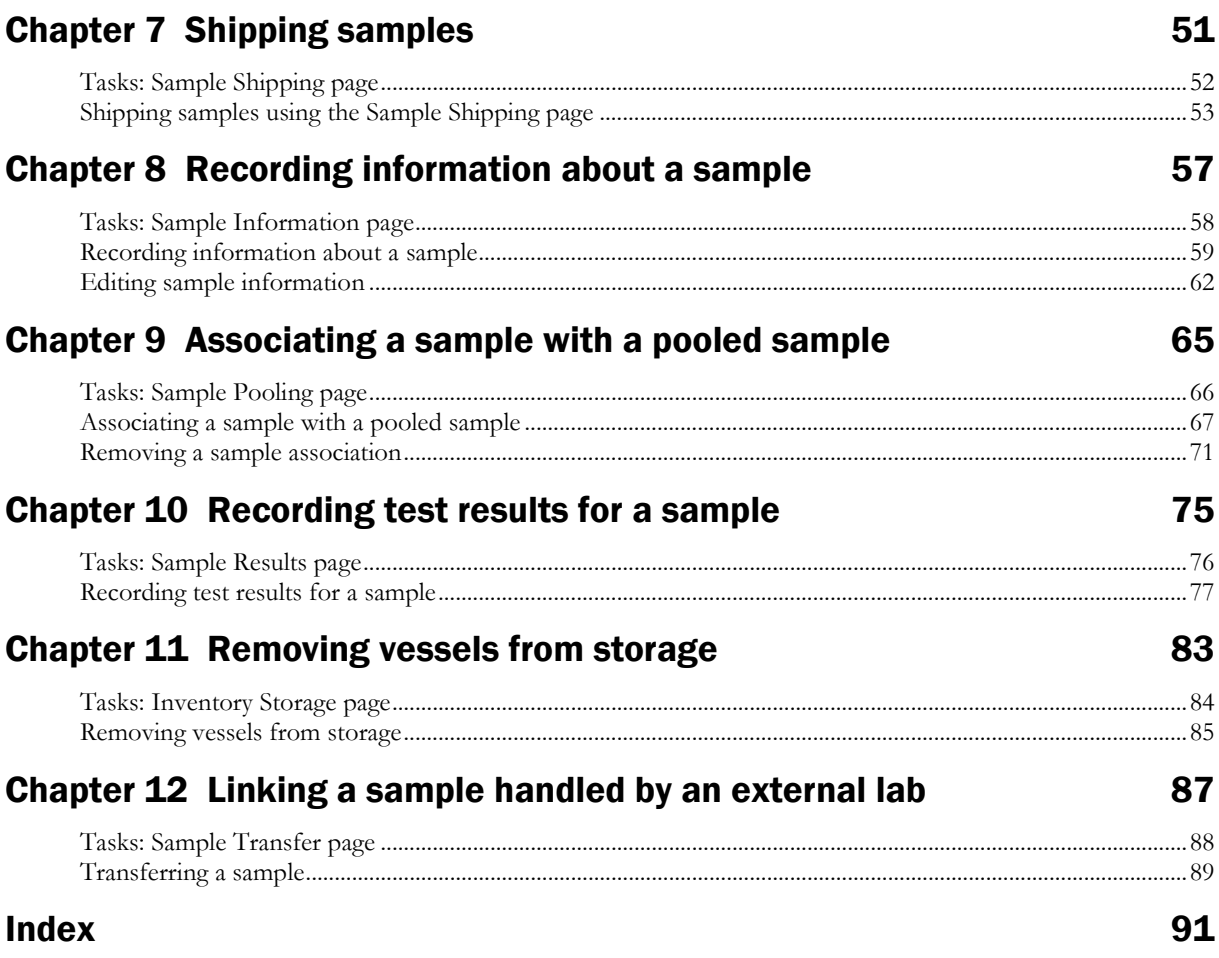

## **About this guide**

#### In this preface

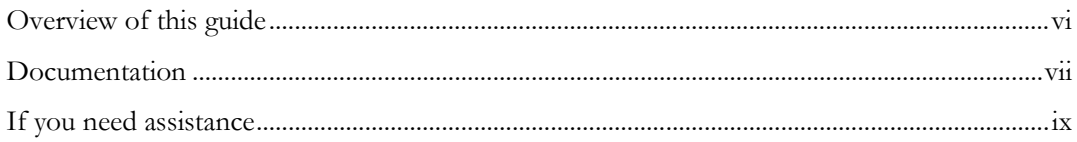

### <span id="page-5-0"></span>Overview of this guide

The LabPas *Sample Management Guide* provides step-by-step instructions for processing and tracking samples in the lab.

#### Audience

This guide is for everyone who uses the Oracle® Health Sciences LabPas application to manage sample data. This audience includes the study coordinators, study managers, lab managers, and lab technicians who are charged with gathering and reviewing sample data during a clinical trial.

#### <span id="page-6-0"></span>Documentation

All documentation is available from the Oracle Software Delivery Cloud (https://edelivery.oracle.com) and the Oracle Technology Network (http://www.oracle.com/technetwork/documentation).

All documents may not be updated for every LabPas release. Therefore, the version numbers for the documents in a release may differ. For a complete list of the documents in this LabPas release, their release version numbers, and part numbers, see the *Release Notes*.

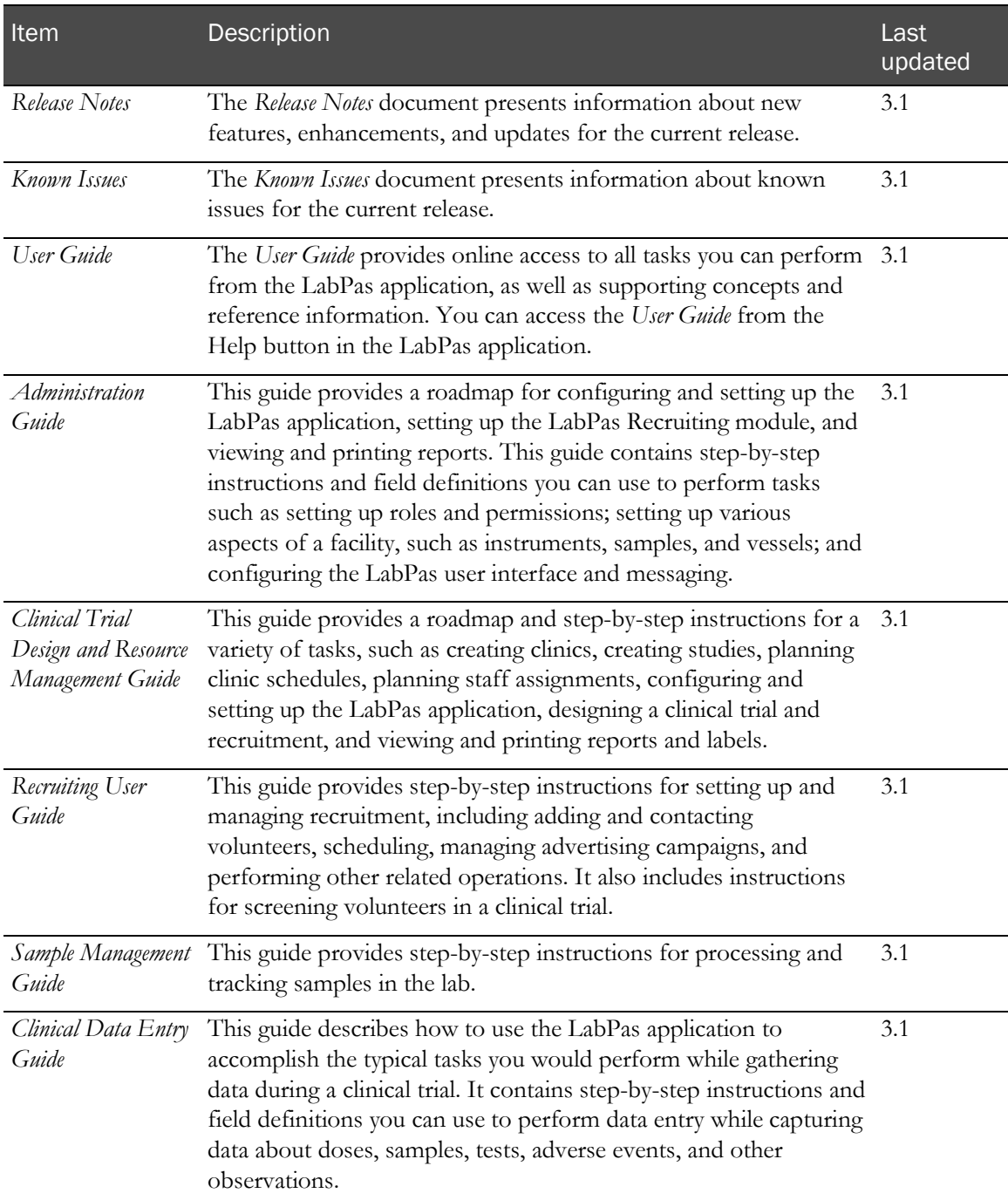

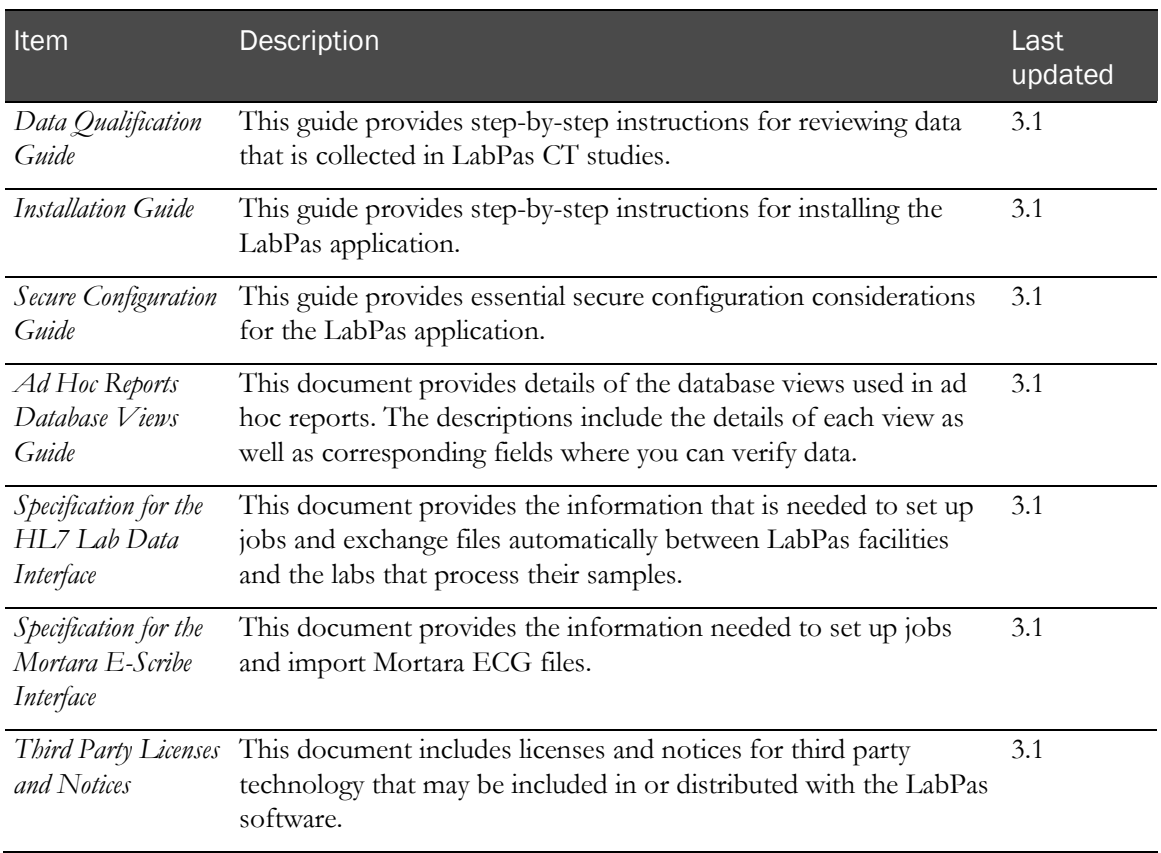

### <span id="page-8-0"></span>If you need assistance

Oracle customers have access to support through My Oracle Support. For information, visit http://www.oracle.com/pls/topic/lookup?ctx=acc&id=info, or if you are hearing impaired, visit http://www.oracle.com/pls/topic/lookup?ctx=acc&id=trs.

## CHAPTER 1 **Getting started**

#### In this chapter

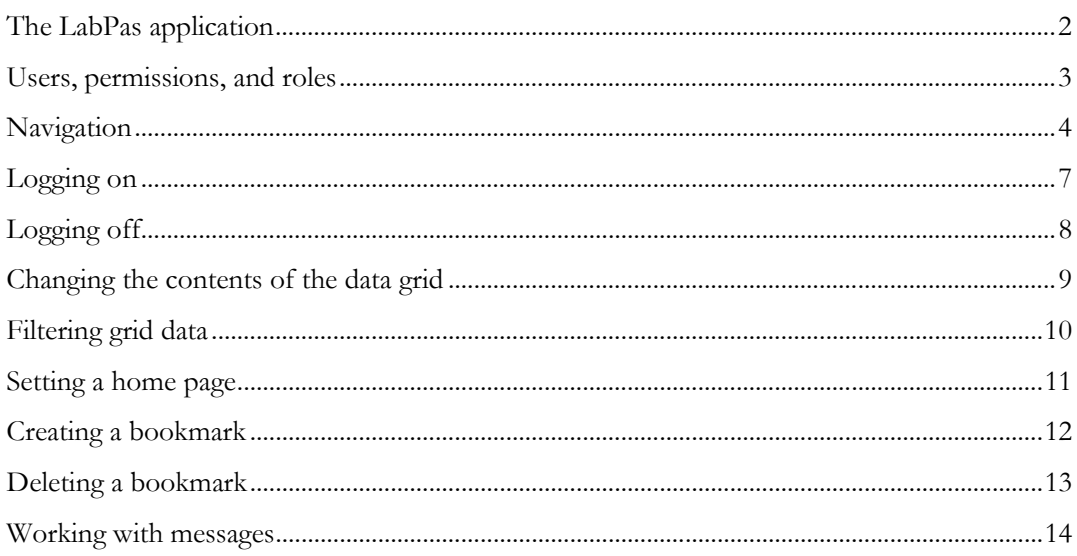

### <span id="page-11-0"></span>The LabPas application

The LabPas application allows you to create, manage, and automate many tasks involved in early phase clinical trials. The application consists of the following modules.

- **LabPas CT module**—Use the LabPas CT module to establish the elements, settings, and properties on which a study is built. You can set up and configure:
	- Users
	- **Facilities**
	- **Instruments**
	- Storage devices
	- Sample and vessel types
	- Test panels
	- Global settings
- **LabPas Resource Management**—Use the LabPas Resource Management module to create and manage clinics, studies, and staff assignments.
- LabPas Recruiting module—Use the LabPas Recruiting module to manage volunteer recruitment. You can:
	- Develop study-specific call scripts.
	- Define study inclusion and exclusion criteria.
	- Search the recruiting database for potential volunteers.
	- Receive calls from potential volunteers.
	- Manage advertising campaigns.
	- Schedule outgoing phone calls.
	- Track caller responses.
	- Record volunteer information.
	- Create a schedule of events.
	- Schedule and process screening events.
	- Assign volunteers to studies.
- LabPas DQ module—Use the LabPas DQ module to review the data that is collected in LabPas CT studies.

### <span id="page-12-0"></span>Users, permissions, and roles

A system administrator sets up users' security roles and permissions in the LabPas CT module. Security roles define a specific set of permissions, which authorize users to perform certain functions or to access specific pages and data.

When a system administrator assigns you to a role, you are automatically assigned the permissions associated with that role.

For more information on users, security, and permissions, see Setting up the LabPas CT module.

### <span id="page-13-0"></span>Navigation

Most pages in the LabPas application, including the LabPas Resource Management module and the LabPas Recruiting module, have the following sections:

- 1 **Main menu** (on page [4\)](#page-13-1)
- 2 Page heading (on page [5\)](#page-14-0)
- 3 Data frame (on page [5\)](#page-14-1)

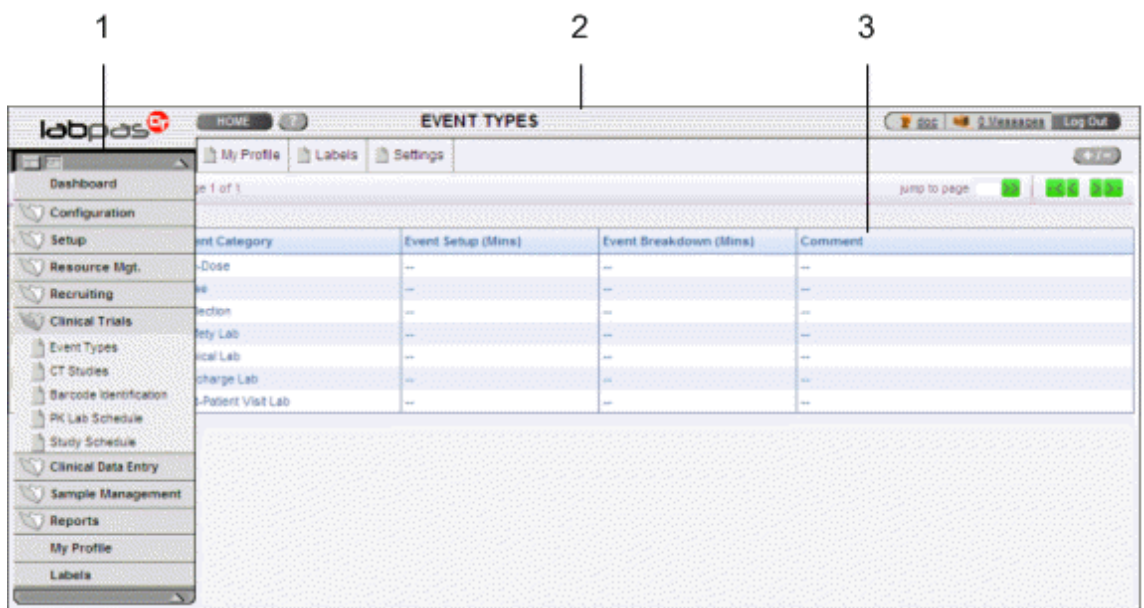

#### <span id="page-13-1"></span>Main menu

The main menu, located in the upper left corner of the page, is a directory of the pages that you access.

• To expand the collapsed main menu, click the down arrow.

The menu automatically collapses a few seconds after you move the cursor off the menu.

- To keep the main menu expanded, click the page icon  $(\Box)$ .
- To navigate through the application, expand the main menu, click a folder, and select a page in the folder.

#### <span id="page-14-0"></span>Page heading

The page heading is similar on all LabPas pages.

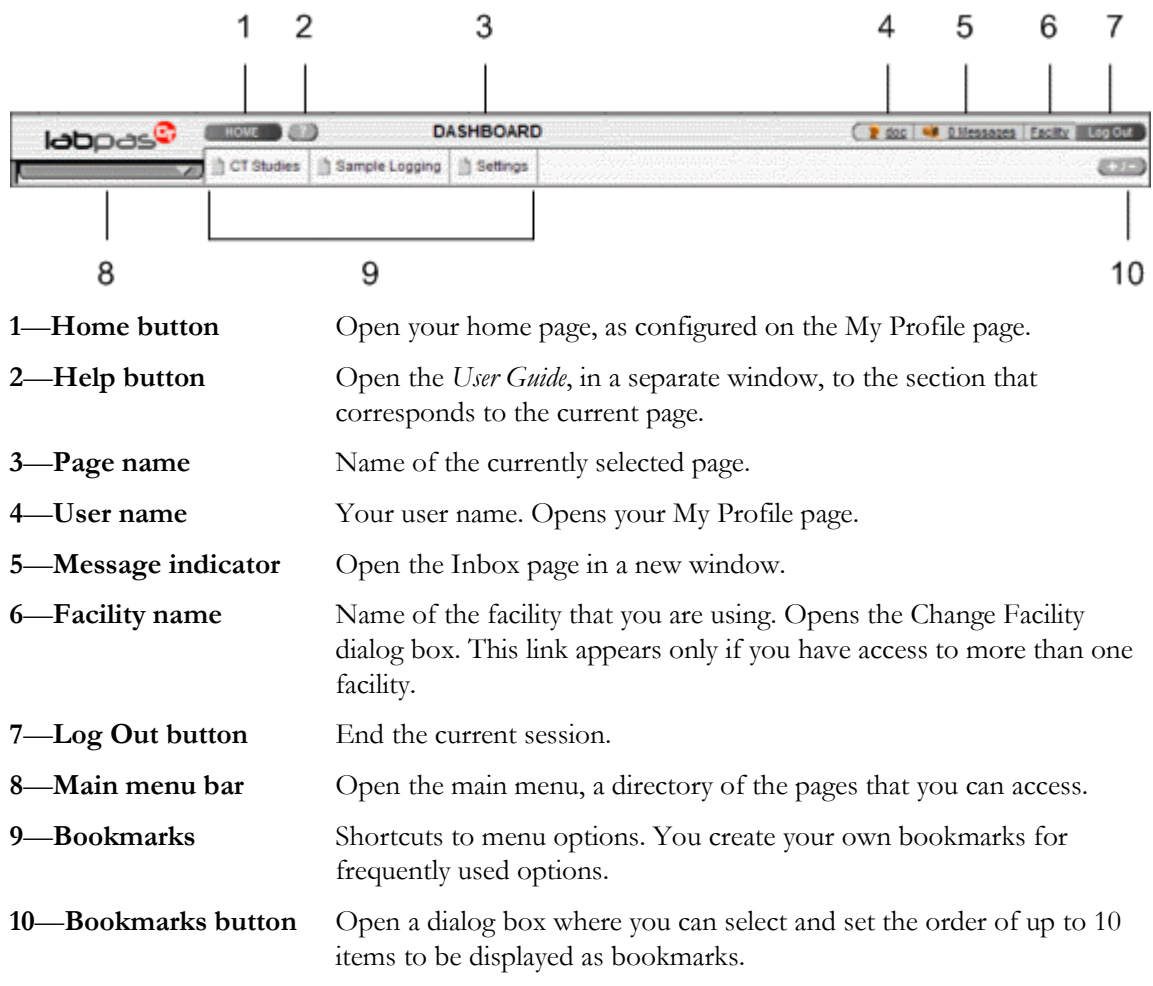

#### <span id="page-14-1"></span>Data frame

The data frame contains one or more of the following.

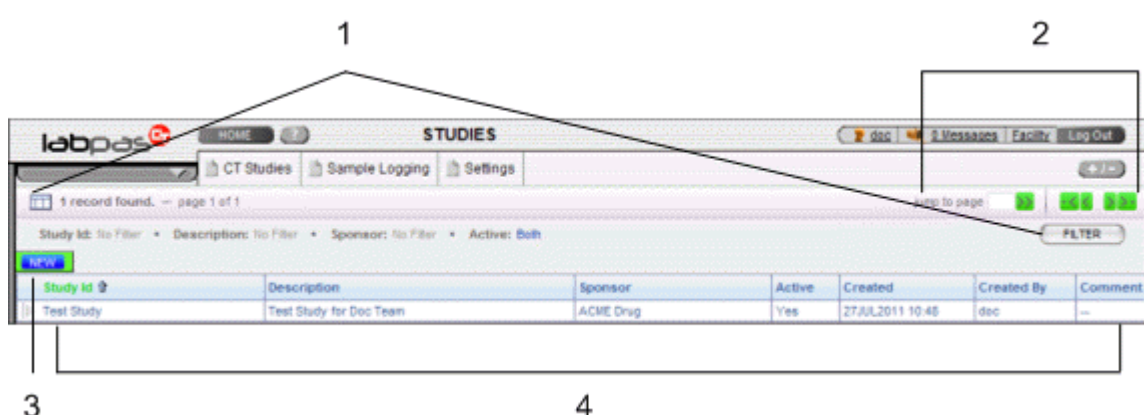

- 1 **Grid tools**—Use the grid setup and filter options to limit and order your selections.
- 2 **Navigation tools**—Navigation arrows at the top of a data frame. Use the arrows to navigate between pages. The arrows are enabled only when more than one page of data is available.
- 3 **Grid function buttons**—Buttons such as ADD, EDIT, and DELETE appear above data grids.
	- Buttons with white backgrounds function only when items in the grid are checked.
	- Buttons with green backgrounds do not require any items to be checked to function.
- 4 **Data grids**—Generally, data grids are tables of information.

#### <span id="page-16-0"></span>Logging on

You access the LabPas application using a web browser. The LabPas Resource Management module and the LabPas Recruiting module are accessed through the LabPas CT module.

- 1 To log on, do one of the following:
	- In the address field of your browser, type http://*<server name>*/LabPAS and press **Enter**.
	- In the address field of your browser, type http://<server IP address>/LabPAS and press **Enter**.
	- From the desktop, double-click the shortcut for the LabPas CT module.

The User Logon page appears.

2 Type your user ID and password, and click LOGON.

Note: The password field is case-sensitive.

Your home page appears.

Note: If the application is not used for a predetermined period of time, your session times out and you must log on again.

### <span id="page-17-0"></span>Logging off

To exit the LabPas application securely, log off rather than close the web browser. If you do not log off, you might be prevented from logging back on for a short period of time.

If your session times out, log back on and then log off to exit securely from the application.

• In the page header of any page, click Log Out.

#### <span id="page-18-0"></span>Changing the contents of the data grid

For each data grid, you can specify the columns to appear in the data frame and the sort order for the data.

To change only the sort order for the currently displayed grid, click the header for any column that displays an up arrow or down arrow.

1 Click the grid setup icon  $($  $\Box$  $).$ 

The Column Selection dialog box for the current data grid appears.

- 2 Select each column to display.
- 3 Optionally, select the column to sort on and the sort order for the column.
- 4 Click APPLY.

### <span id="page-19-0"></span>Filtering grid data

Use the FILTER button to limit the data that appears in the data grid.

1 In the top right corner of any page, click FILTER.

The Study Selection Criteria dialog box for the current data grid appears.

2 Enter your selections and click APPLY.

### <span id="page-20-0"></span>Setting a home page

- 1 In the upper-right corner of any page, click your user name. The Configure User Profile page appears.
- 2 From the Home Page drop-down menu, select a page name.
- 3 Click UPDATE.

The selected page is now your home page.

### <span id="page-21-0"></span>Creating a bookmark

Bookmarks are shortcuts that you create for frequently accessed pages. Your bookmarks appear in the page heading. Bookmarks allow you to access a page with a single click.

1 On any page, click the **Bookmark** button  $(+)$  in the page heading

The Bookmarks dialog box appears.

2 To select a page to bookmark, click the arrow to the left of any menu item.

The parent menu item opens and displays the sub-menu items. You can expand only one menu item at a time.

- 3 Select one or more menu items.
- 4 Type a sequence number in the field to the right of each item, and click **APPLY**.

You cannot repeat sequence numbers that have already been assigned. For example, you cannot specify that more than one page is sequence number 1.

### <span id="page-22-0"></span>Deleting a bookmark

- 1 On any page, click the **Bookmark** button in the page heading. The Bookmarks dialog box appears.
- 2 Click the arrow to the left of any menu item to expand it.

The parent menu item opens and displays the sub-menu items. You can expand only one menu item at a time.

- 3 Deselect the menu items that do not require bookmarks.
- 4 If necessary, enter new sequence numbers for the remaining items.
- 5 Click APPLY.

### <span id="page-23-0"></span>Working with messages

The LabPas message function allows you to communicate within the application with LabPas users.

#### Reading a message

1 On any page, click the Messages icon in the page heading.

The Inbox dialog box appears.

2 Select one or more messages, and click DISPLAY.

Message details appear. You can do the following:

- Reply to the message.
- Forward the message.
- Using the navigation arrows, view next and previous selected messages.
- 3 Click DONE.
- 4 To close the Inbox, click DONE.

#### Sending a message

1 On any page, click the Messages icon in the page heading.

The Inbox dialog box appears.

2 Click NEW.

The New Message dialog box appears.

- 3 Fill in the **To** field with one or more user or group names separated by commas, or select the recipients as follows:
	- a Click the ellipsis button (...) next to the **To** field.

The Address Book dialog box appears.

- b Select one or more users or groups.
- c Click SAVE.
- 4 Fill in the Subject and Message Details fields.
- 5 Click SEND.
- 6 To close the Inbox, click DONE.

#### Deleting a message

- 1 On any page, click the Messages icon in the page heading. The Inbox dialog box appears.
- 2 Select one or more messages.
- 3 Click DELETE.

A confirmation dialog box appears.

- 4 Click OK.
- 5 To close the Inbox, click DONE.

#### Adding a message group

You can set up groups of users as message recipients.

- 1 On any page, click the Messages icon in the page heading. The Inbox dialog box appears.
- 2 Click NEW.

The New Message dialog box appears.

- 3 Click the ellipsis button (...) next to the **To** field. The Address Book dialog box appears.
- 4 Click EDIT GROUPS.

The Groups dialog box appears.

5 Click NEW.

The New Group dialog box appears.

- 6 Enter a name for the group and an optional comment, and select the users to include.
- 7 Click SAVE.

#### Editing a message group

- 1 On any page, click the Messages icon in the page heading. The Inbox dialog box appears.
- 2 Click NEW.

The New Message dialog box appears.

- 3 Click the ellipsis button (...) next to the **To** field. The Address Book dialog box appears.
- 4 Click EDIT GROUPS.

The Groups dialog box appears.

5 Select a group and click **EDIT**.

The Edit Group Details dialog box appears.

- 6 Edit the group information and member list.
- 7 Click SAVE.

#### Deleting a message group

- 1 On any page, click the Messages icon in the page heading. The Inbox dialog box appears.
- 2 Click NEW.

The New Message dialog box appears.

- 3 Click the ellipsis button (...) next to the **To** field. The Address Book dialog box appears.
- 4 Click EDIT GROUPS.

The Groups dialog box appears.

- 5 Select a group and click DELETE. A confirmation message appears.
- 6 Click OK.

## CHAPTER 2 Logging samples

#### In this chapter

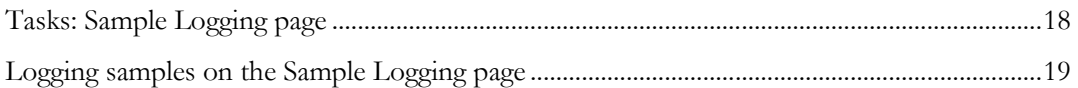

### <span id="page-27-0"></span>Tasks: Sample Logging page

You log the receipt of samples into the lab for processing on the following pages:

- Sample page.
- Sample Logging page.

If CT Sample Logging Required is selected on the Configuration - Settings - Facility page, you must log samples on the Sample Logging page regardless of whether you logged them on the Sample page.

• The LabPas Recruiting module Screening Events page.

Since screening events do not have expected times, the schedule is not adjusted.

• Logging samples on the Sample Logging page (on page [19\)](#page-28-0).

### <span id="page-28-0"></span>Logging samples on the Sample Logging page

Prerequisites:

- At least one study must exist.
- At least one event must be scheduled in the study.
- 1 From the main menu, select Sample Management > Sample Logging.

The Sample Logging page appears.

2 Fill in the fields on the page.

**Field descriptions for the Sample logging page**

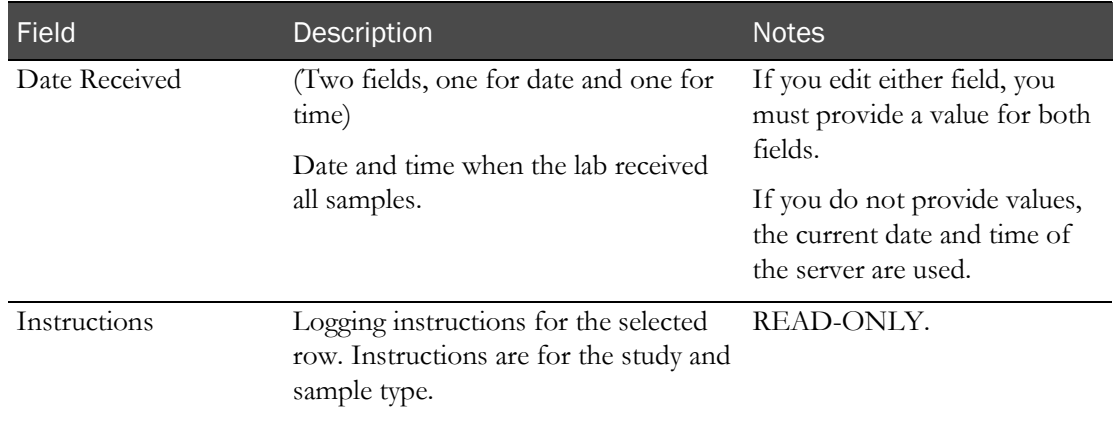

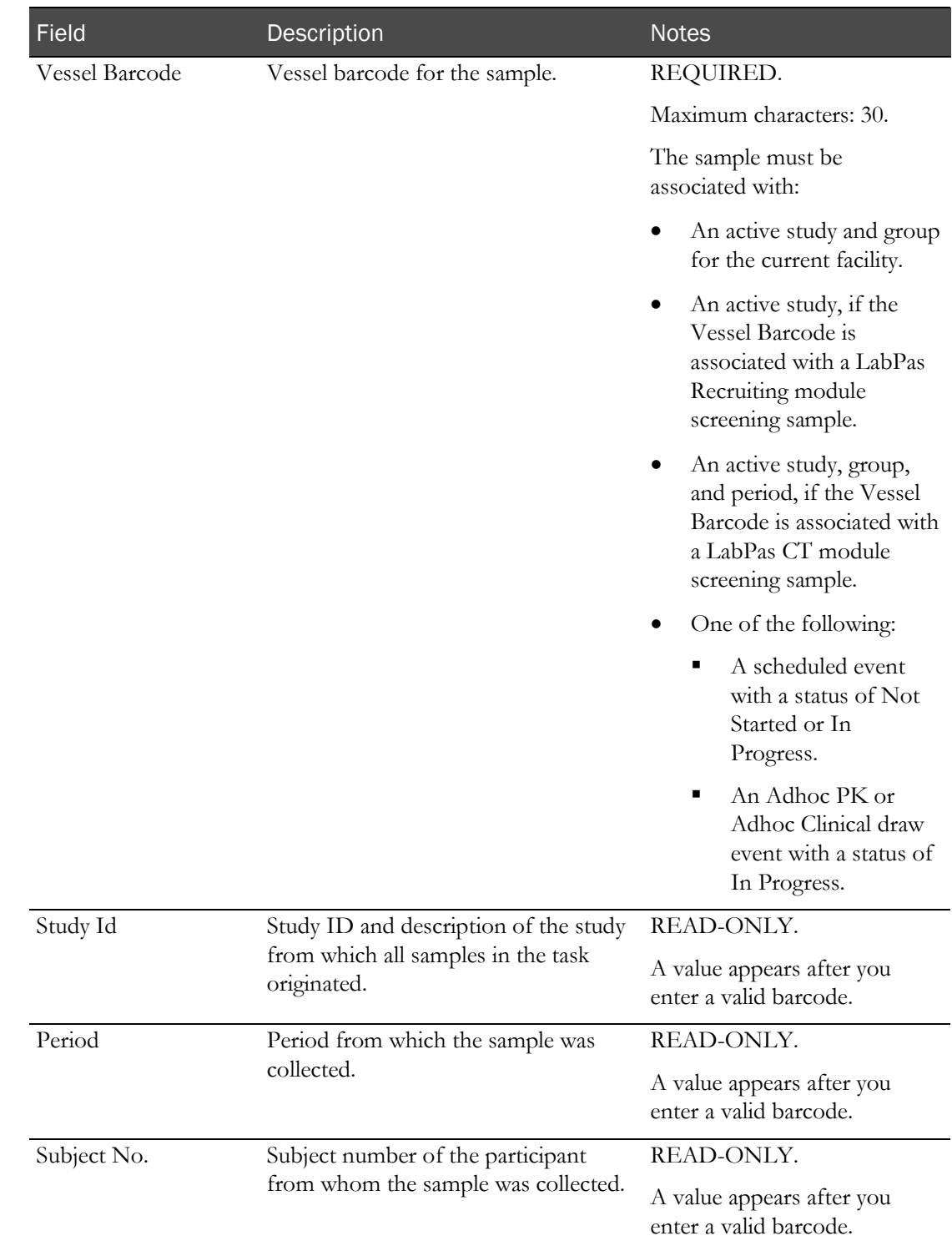

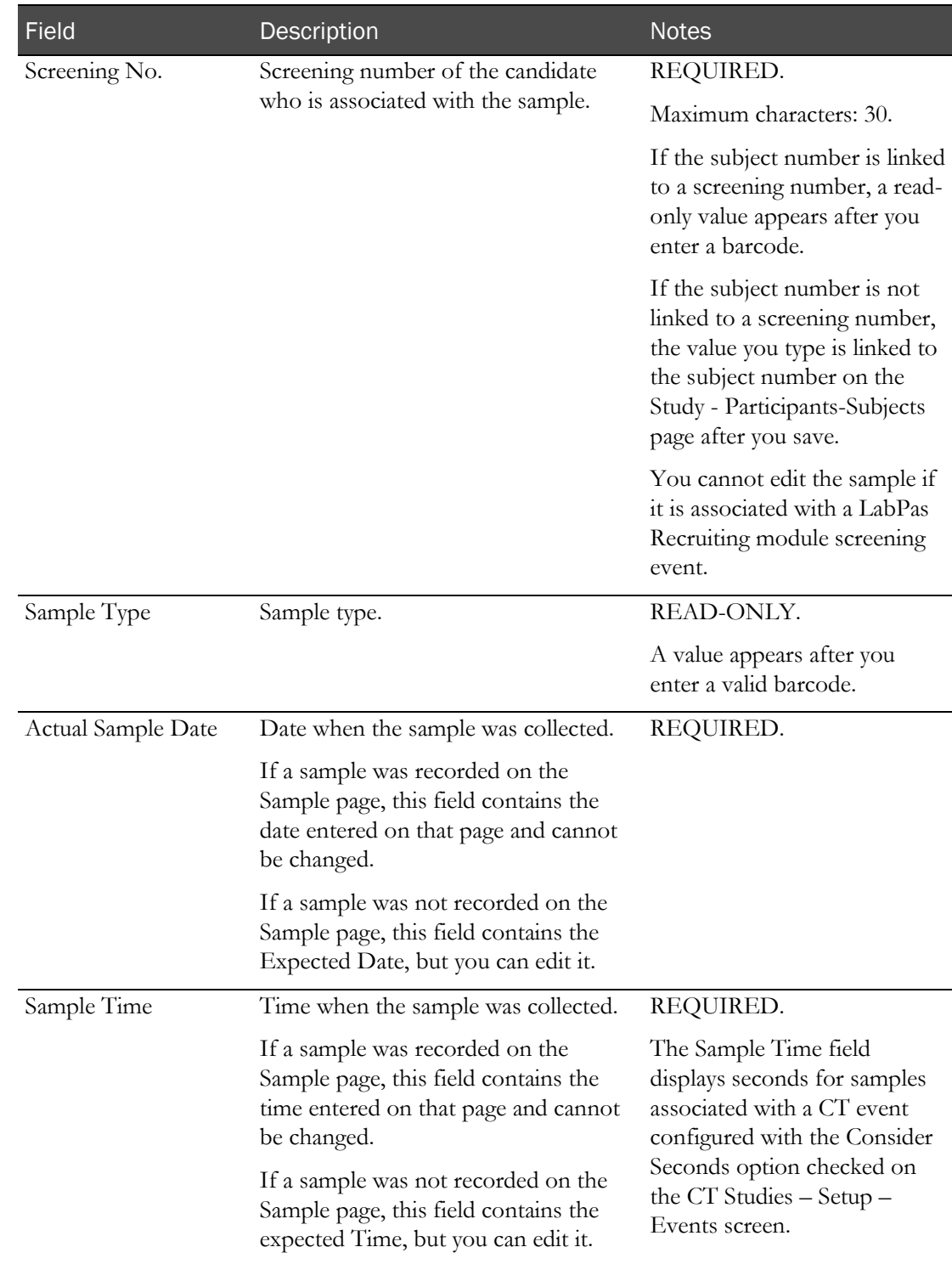

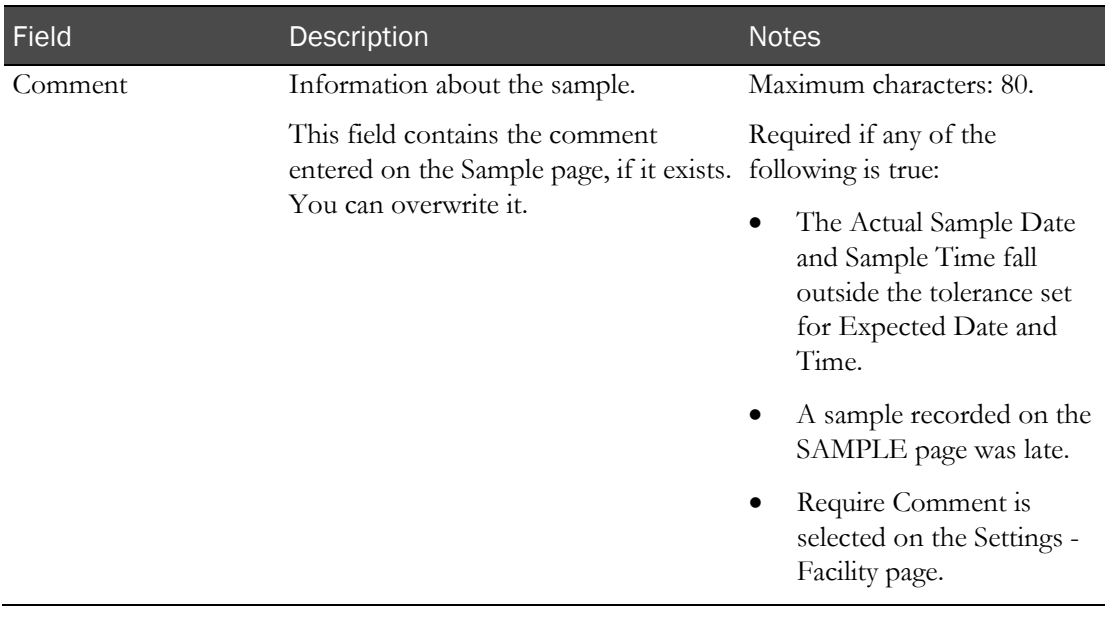

Note: If a sample was recorded on the Sample page, all fields except Comment are readonly.

#### 3 Click SAVE.

An error occurs if you enter a nonexistent **Screening No.** for a sample associated with a LabPas Recruiting module screening event.

For samples associated with an event with a status of Not Started, if the sample Date and Time do not match the Expected Time of the event, all PK scheduled events (up to the first anchor event) with a status of Not Started and a PK time greater than the PK time of the current event are rescheduled if one of the following conditions applies:

- The Adjust Schedule option for the event associated with the sample is checked, and the Use Tolerance for Adjust option for the event associated with the sample is unchecked.
- Both the Adjust Schedule and Use Tolerance for Adjust options for the event associated with the sample are checked, and the Actual Sample Date and Time field is outside the tolerance for the event.
- The Adjust Schedule (Restricted) option for the event associated with the sample is checked, the Adjusted By option for the event being rescheduled is set to the event associated with the sample, and the Use Tolerance for Adjust option for the event associated with the sample is unchecked.
- The Adjust Schedule (Restricted) and Use Tolerance for Adjust options for the event associated with the sample are checked, the Adjusted By option for the event being rescheduled is set to the event associated with the sample, and the Actual Sample Date and Time field is outside the tolerance for the event.

A sample is considered outside tolerance when either of the following conditions is true:

- The Actual Sample Time is earlier than the Expected Time for the event, and the time by which the sample is early is greater than the Negative Tolerance value configured for the event.
- The Actual Sample Time is later than the Expected Time for the event, and the time by which the sample is late is greater than the Positive Tolerance value configured for the event.

All questions in the form default to a blank value if the Vessel Barcode:

- Is associated with an SR screening or CT clinical event.
- Has an event status of Not Started.
- Is configured with a form on the SR Studies > Setup Events page, for SR screening events, or the CT Studies > Setup – Events page, for CT clinical events.

When the sample is associated with a CT event that is configured with the Consider Seconds option selected on the CT Studies > Setup – Events page, then:

- Seconds are considered when determining if the sample is outside tolerance.
- Seconds are considered when adjusting the Expected Time for future events that are configured with the Consider Seconds option selected.
- Seconds are not considered when adjusting the Expected Time for future events that are not configured with the Consider Seconds option selected.

If the sample is successfully logged during the save process:

- The Approval Status for the event associated with the sample is set to Not Approved.
- The Monitor Review Status for the event associated with the sample is set to Not Reviewed.

## C HAPTER 3 Centrifuging samples

#### In this chapter

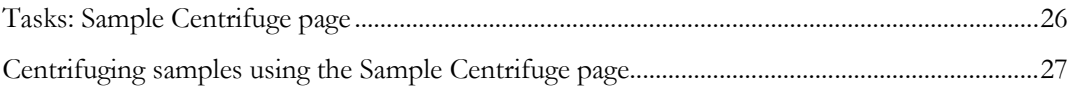

### <span id="page-35-0"></span>Tasks: Sample Centrifuge page

On the Sample Centrifuge page, you record centrifuge information for PK samples.

• Centrifuging samples using the Sample Centrifuge page (on pag[e 27\)](#page-36-0).
## Centrifuging samples using the Sample Centrifuge page

Prerequisites:

- A Centrifuge Instrument barcode must have been defined. Samples must have been logged on the Sample Logging page, the Sample page, or both.
- Samples must have a status of In Progress.
- The Schedule Service for the sample type being processed must be After Centrifuge, After Aliquoting, or (No Selection).
- 1 From the main menu, select Sample Management > Sample Centrifuge.

The Sample Centrifuge page appears.

- 2 In the **Sample Barcodes** area, type or scan the barcodes of all the samples to centrifuge.
	- If a sample has been centrifuged, a message appears. Click **OK** to re-spin the sample.
	- If a sample has not been centrifuged and is associated with a study and sample type for which all the fields in the Centrifuge section of the PK Lab Setup page are not blank, a message appears. Click Continue. If you cancel, the Sample Barcode field is cleared.

Depending on how your study is set up, the values of some fields in the data area might appear.

- 3 In the Instrument Barcode field, type or scan the barcode of the centrifuge instrument.
- 4 Fill in the fields.

#### **Field descriptions for the Sample Centrifuge page**

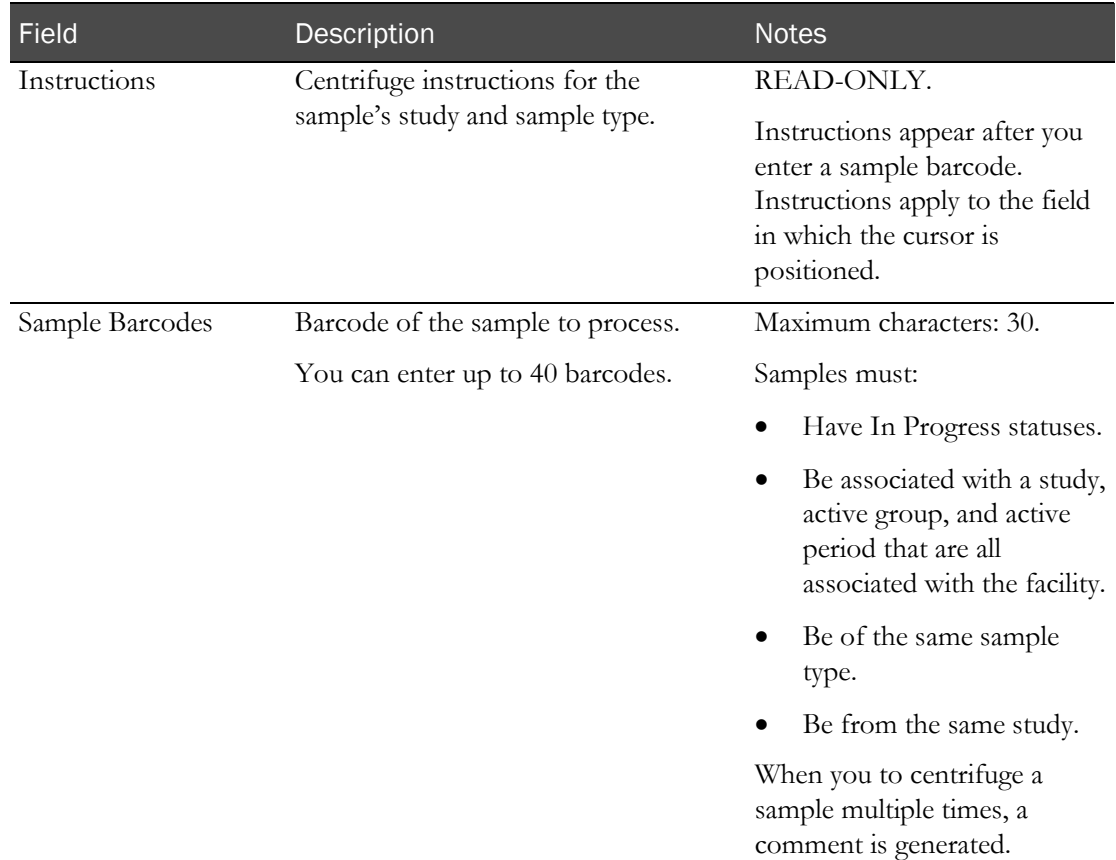

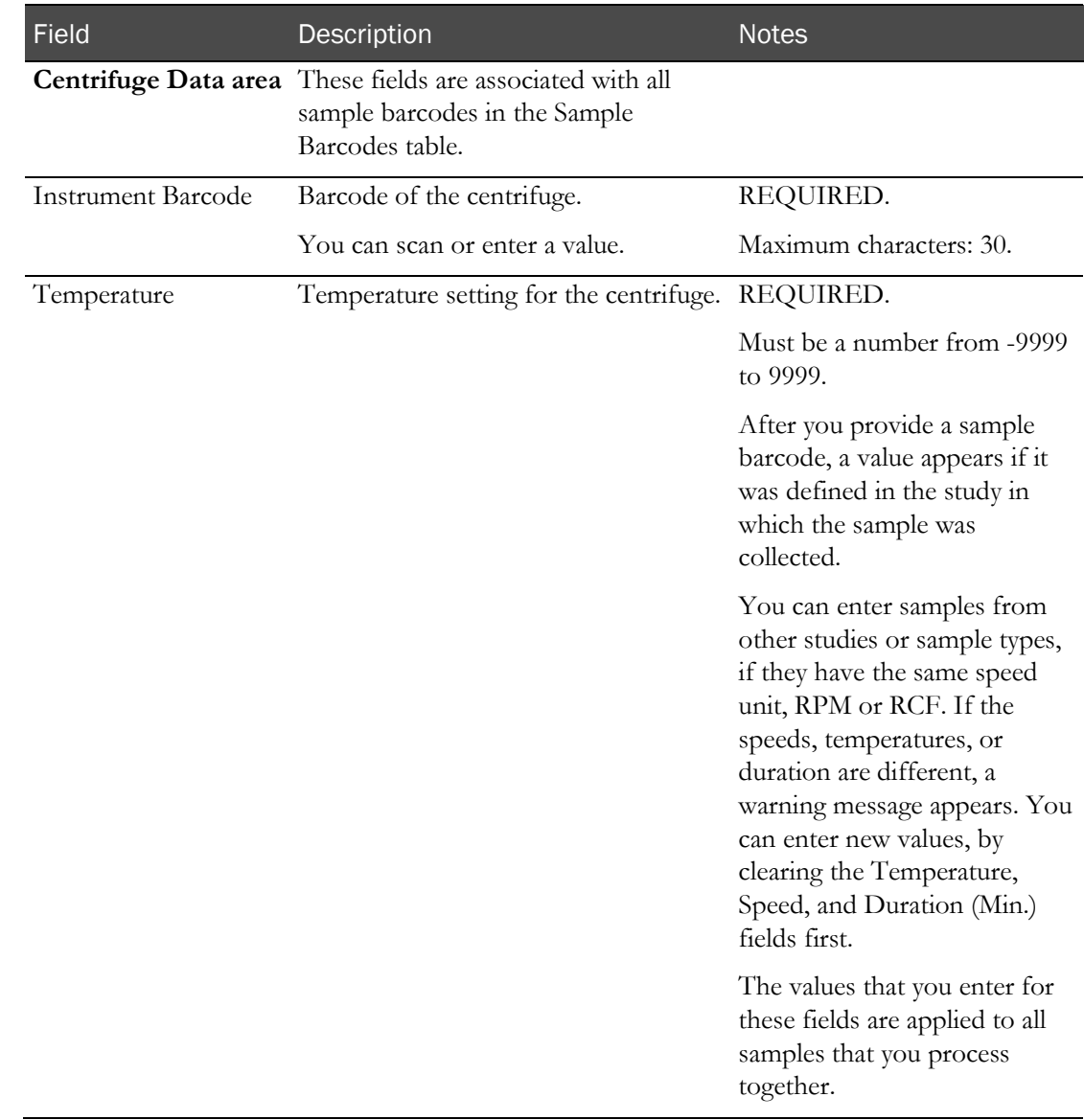

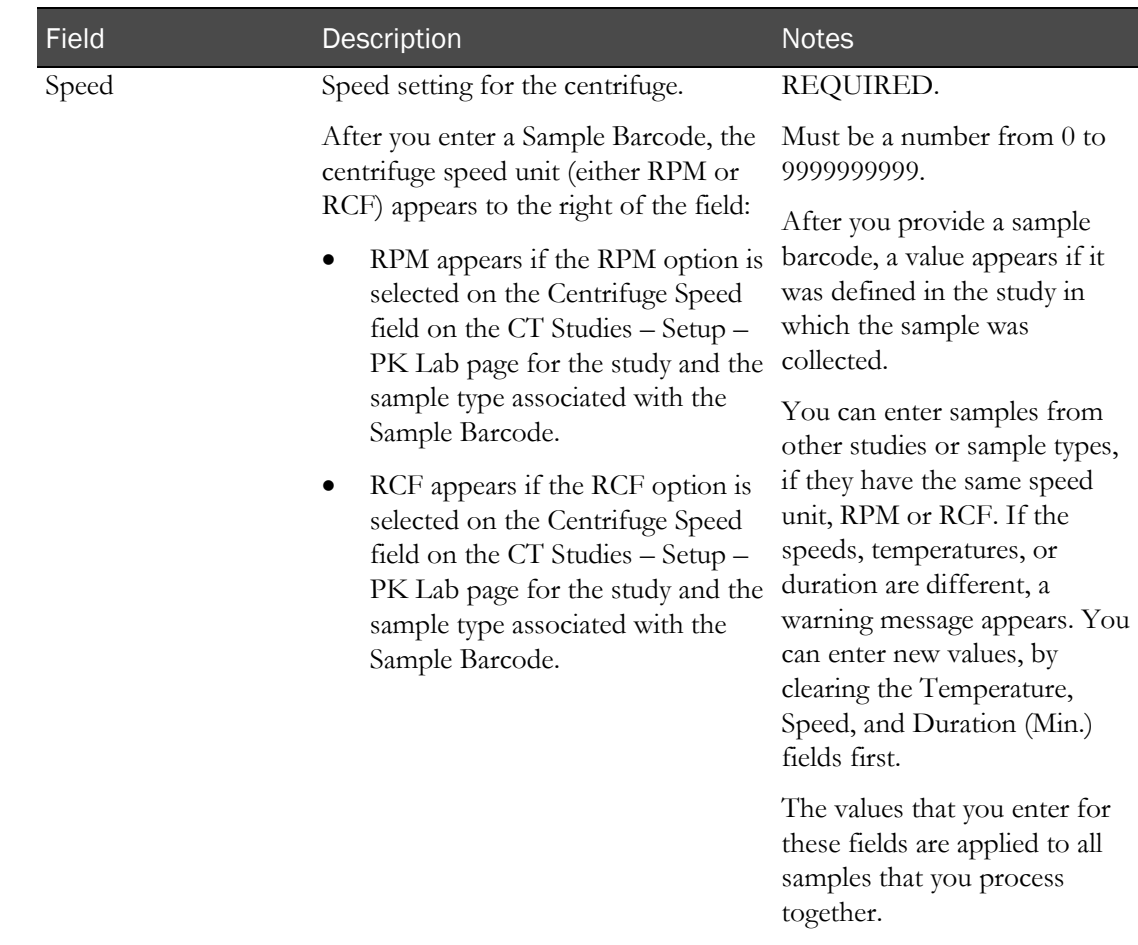

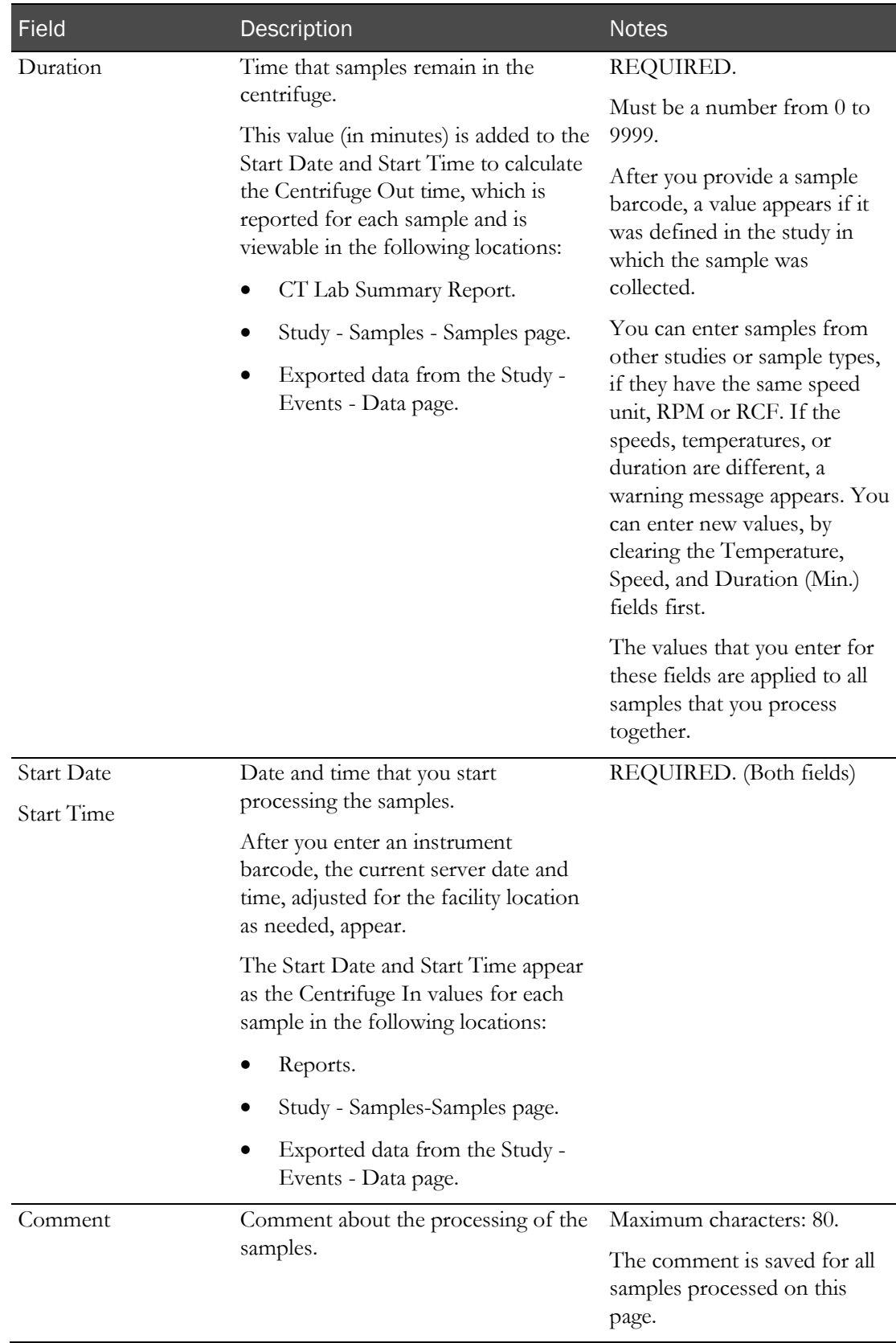

#### 5 Click SAVE.

The data is saved and applied to all samples.

The Centrifuge Out time is calculated by adding the Duration (Min.) value to the Start Date and Start Time.

The End Date and Time, which are reported as Centrifuge Out, are calculated by adding the Duration (Min.) value to the Start Date and Start Time.

# CHAPTER 4 Separating samples

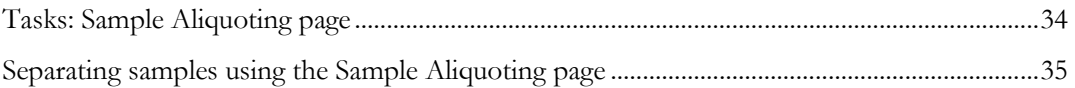

## <span id="page-43-0"></span>Tasks: Sample Aliquoting page

On the Sample Aliquoting page, you record aliquot information for scheduled and adhoc PK samples and print aliquot labels.

• Separating samples using the Sample Aliquoting page (on page [35\)](#page-44-0).

## <span id="page-44-0"></span>Separating samples using the Sample Aliquoting page

Prerequisites:

- At least one PK Testing event must be scheduled in the study for the sample type being processed.
- Samples must have been logged on the Sample Logging page, the Sample page, or both.
- Samples must have a status of In Progress.
- The Schedule Service for the sample type being processed must be After Centrifuge, After Aliquoting, or (No Selection).
- 1 From the main menu, select Sample Management > Sample Aliquoting.

The Sample Aliquoting page appears.

2 In the **Sample Barcodes** area, type or scan the barcodes of all the samples to aliquot.

If a sample has not been centrifuged and is associated with a study and sample type for which any of the fields in the Centrifuge section of the PK Lab Setup page are not blank, a message appears. Click Continue. If you cancel, the Sample Barcode is cleared.

Depending on how your study is set up, the values of some fields in the data area might appear.

- 3 If labels have not been printed for the aliquot vessels, print the labels. If the study uses vendorprovided transfer tube labels, this option is not available.
	- a Click LABELS.

The Print dialog box appears.

- b Click OK.
- 4 Fill in the fields.

#### **Field descriptions for the Sample Aliquoting page**

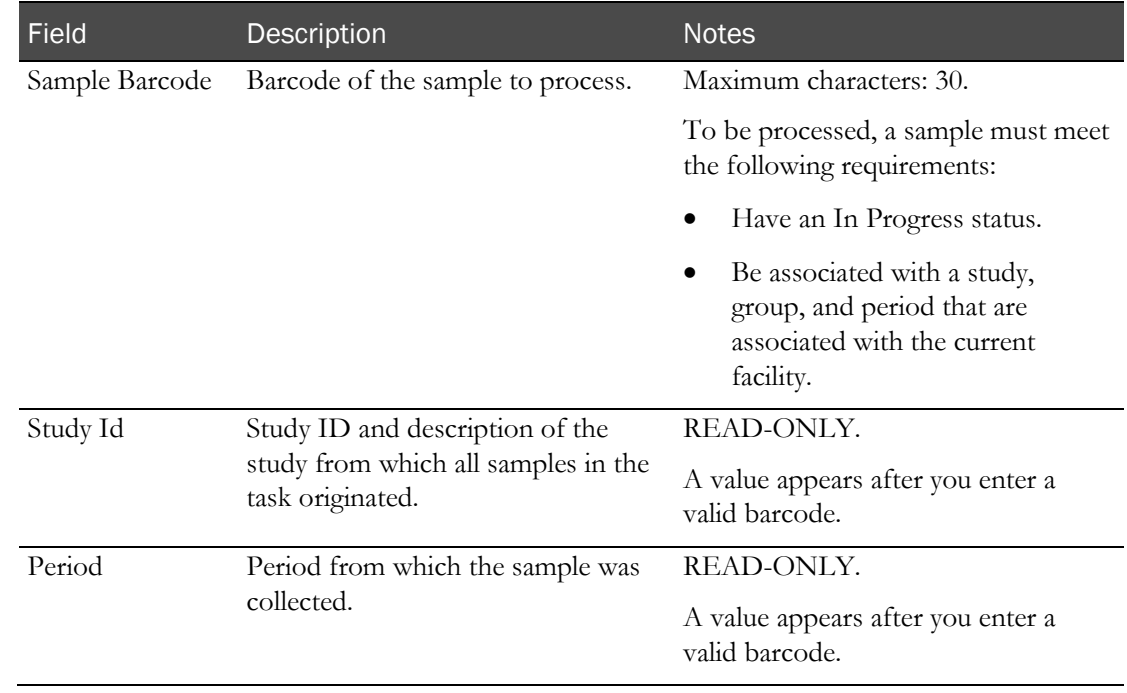

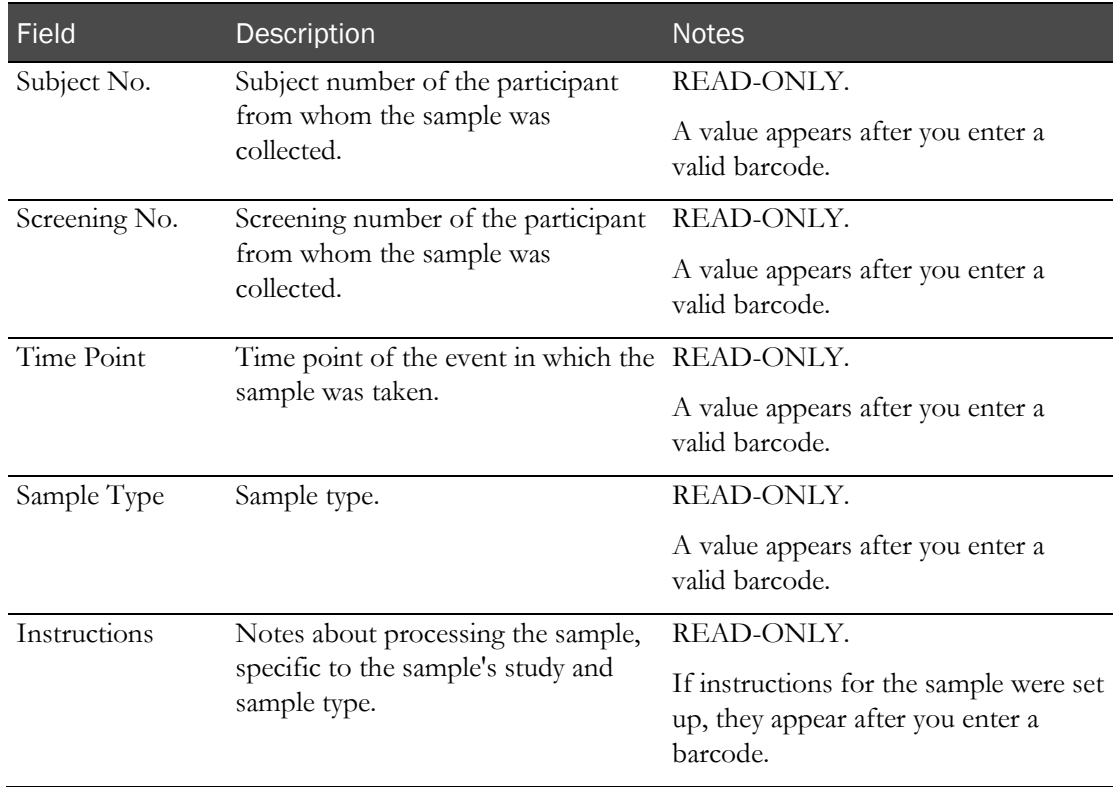

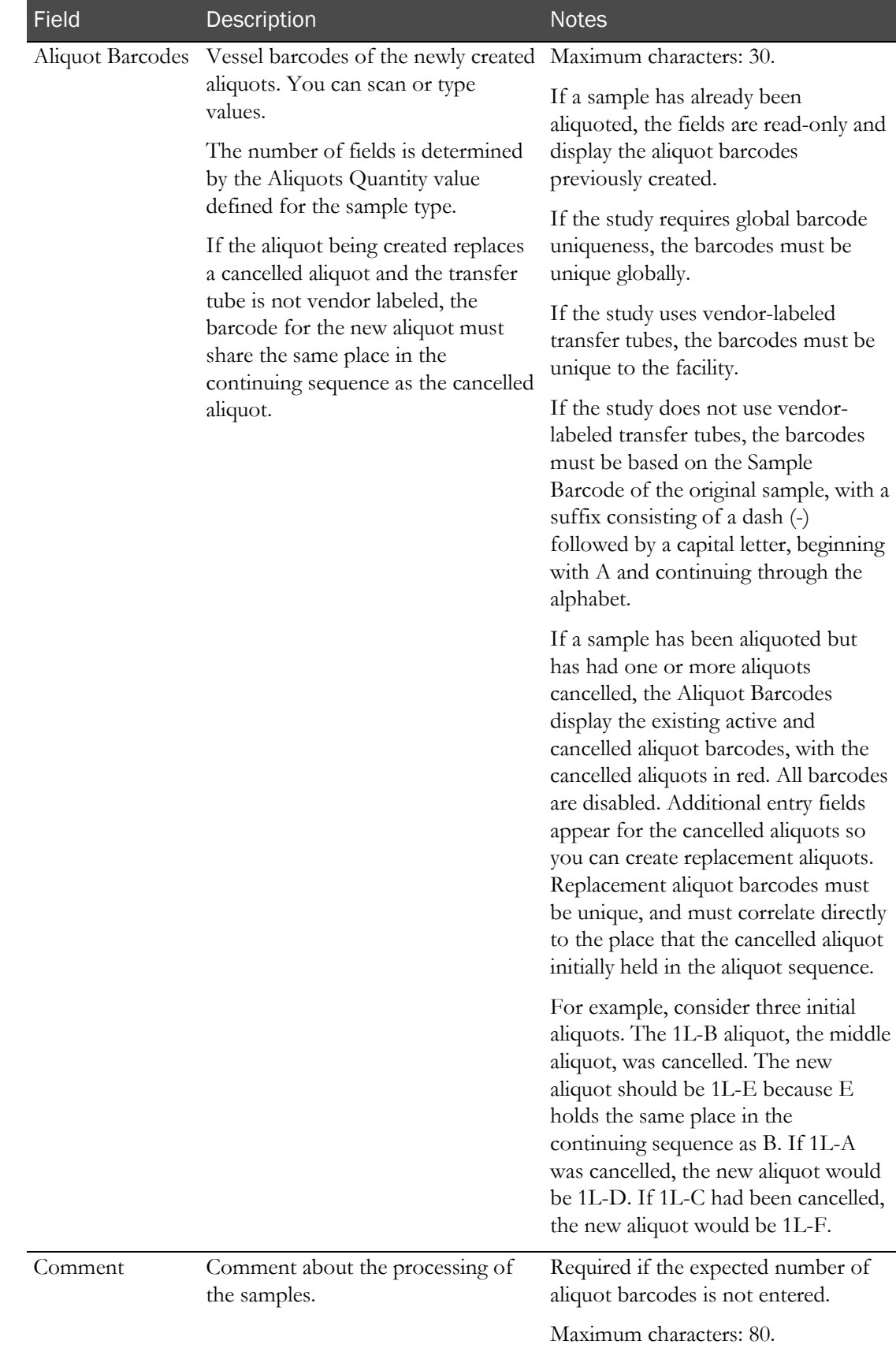

#### 5 Click SAVE.

The Expected Time field on aliquot labels includes seconds when the event associated with the sample is configured with the Consider Seconds option selected on the CT Studies – Setup – Events page.

# C HAPTER 5 Storing samples

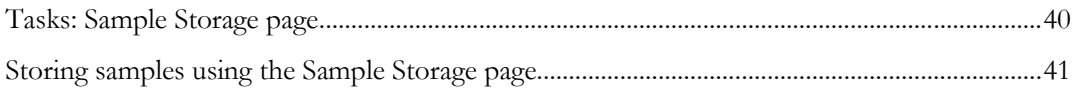

## <span id="page-49-0"></span>Tasks: Sample Storage page

On the Sample Storage page, you record storage information for scheduled and adhoc PK samples and aliquots.

If you process a sample that is already in storage, the sample is moved to the new storage device. The Inventory Storage page is updated with the new location and storage date. The original storage date and time remain unchanged in the CT Sample Inventory and CT PK Sample Processing Log reports.

• Storing samples using the Sample Storage page. (on page [41\)](#page-50-0)

### <span id="page-50-0"></span>Storing samples using the Sample Storage page

Prerequisites:

- At least one PK Testing event must be scheduled in the study for the sample type being processed.
- At least one storage device barcode has been configured.
- Samples must have been logged on the Sample Logging page, the Sample page, or both.
- Samples must have a status of In Progress.
- The Schedule Service for the sample type being processed must be (No Selection).

Scheduled and ad hoc PK samples and aliquots are allowed to be stored.

1 From the main menu, select Sample Management > Sample Storage.

The Sample Storage page appears.

- 2 In the **Sample Barcodes** fields, enter or scan the barcodes of the samples to store, pressing **Tab** after entering each sample.
	- If a sample has not been centrifuged and is associated with a study and sample type for which any of the fields in the Centrifuge section of the PK Lab Setup page are not blank, a message appears. Click Continue. If you click Cancel, the Sample Barcode is cleared.
	- If a sample has not been aliquoted and is associated with a study and sample type for which the Quantity field in the Aliquots section of the PK Lab Setup screen is not blank, a message appears. Click Continue. If you click Cancel, the Sample Barcode is cleared.
	- If the sample is stored for the first time after the Store To time specified for the sample type, a dialog box appears, prompting you to provide a comment. The comment applies only to the sample and overrides the comment in the **Comment** field.

A warning message appears if:

- A valid Sample Barcode is associated with a study and sample type where the Additional Data field in the Sample Information section of the PK Lab Setup page is set to a non-blank value, and
- At least one test from the panel defined in the Additional Data field is not optional and has a blank result value.

If you continue, you are required to enter a comment, which is saved for only the Sample Barcode entered. If you cancel, the Sample Barcode field is cleared.

3 Fill in the fields.

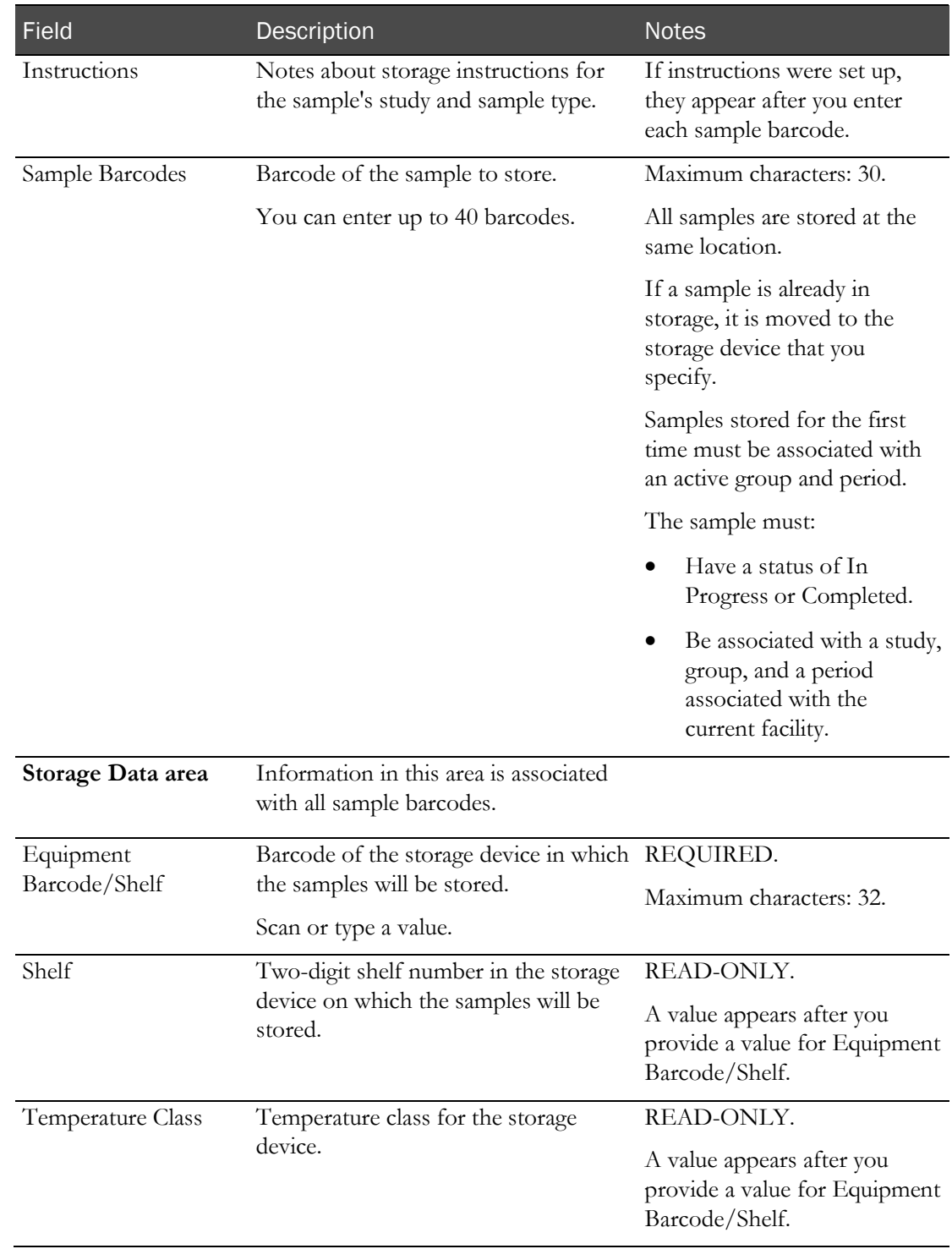

#### **Field descriptions for the Sample Storage page**

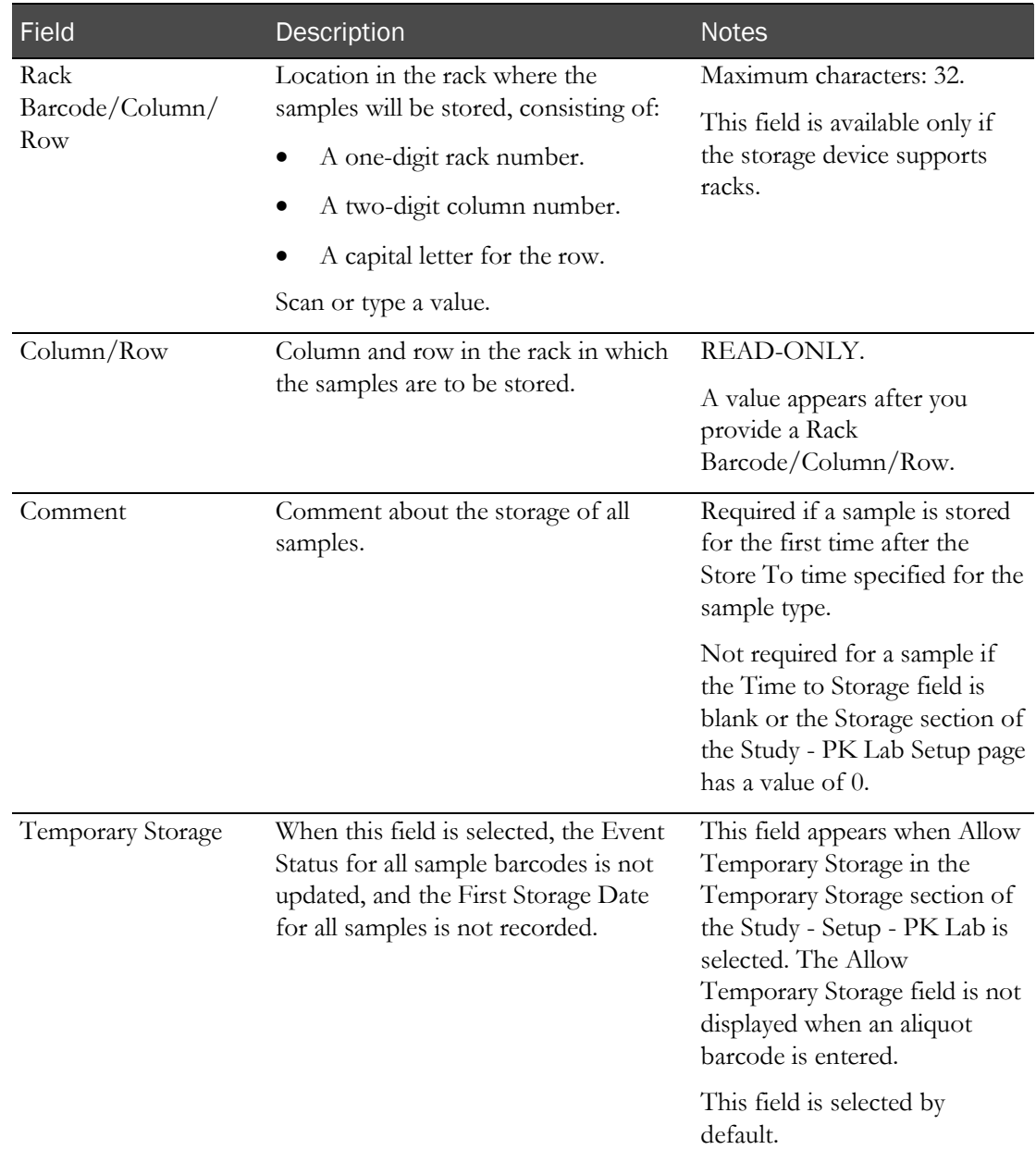

#### 4 Click SAVE.

The samples are processed.

The *Inventory Storage page* (on pag[e 83\)](#page-92-0) displays the samples and records the Storage Date as the current date and time of the server, adjusted for the facility location if necessary. Additionally, the storage date and time are recorded in the CT Sample Inventory report (recorded as Freeze Time) and in the CT PK Sample Processing Log report (recorded as Storage Time). The original storage date and time are not changed if an item is being moved from one storage device to another.

Boxes stored record the PK Sample first storage information for any PK samples that have not been stored yet.

The Event Status on the Study - Events - Schedule page for the samples or first aliquots stored changes to Completed.

# C HAPTER 6 Packing samples

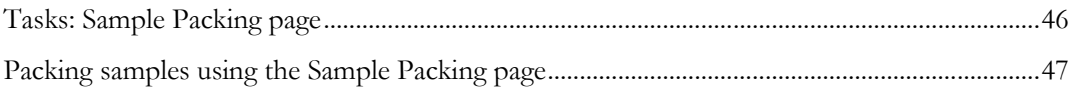

## <span id="page-55-0"></span>Tasks: Sample Packing page

On the Sample Packing page, you record packing information for scheduled samples, ad hoc PK samples, and aliquots. You can also print labels for box barcodes.

• Packing samples using the Sample Packing page (on page [47\)](#page-56-0).

### <span id="page-56-0"></span>Packing samples using the Sample Packing page

Prerequisites:

- At least one PK Testing event must be scheduled in the study for the sample type being processed.
- Samples must have been logged on the Sample Logging page, the Sample page, or both.
- Samples must have a status of In Progress or Completed. Failed samples are rejected.
- The Schedule Service for the sample type being processed must be (No Selection).
- At least one sample associated with the sample type must have been aliquoted. Cancelled samples are rejected.
- 1 From the main menu, select Sample Management > Sample Packing.

The Sample Packing page appears.

- 2 Choose one:
	- To pack samples in a new box, click **NEW**.

All data on the page is cleared, and a unique barcode is generated.

- To pack samples in an existing box, type the **Box Barcode**.
- 3 In the Sample Barcode field, scan or type the samples to pack, and press Tab after each sample. **Field descriptions for the Sample Packing page**

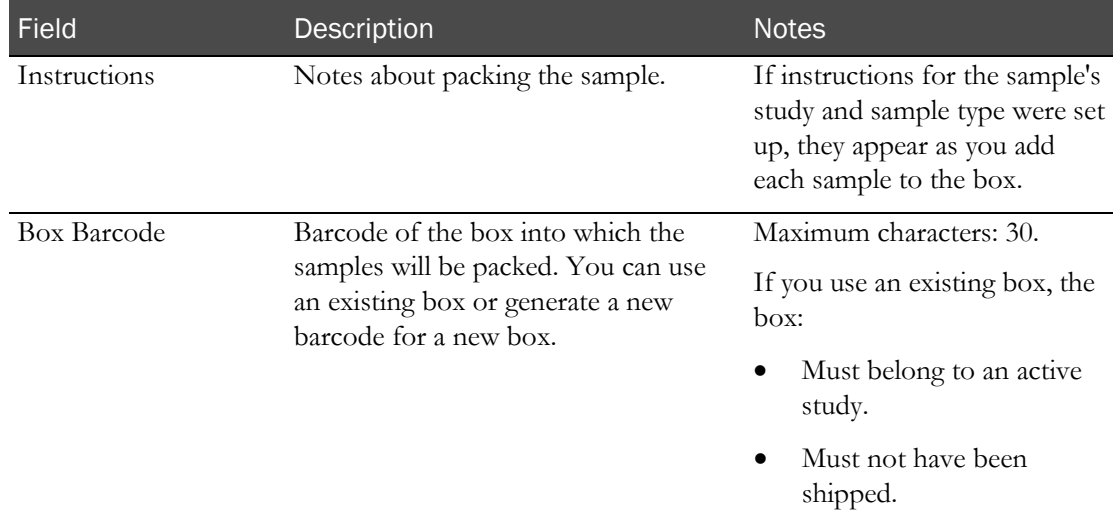

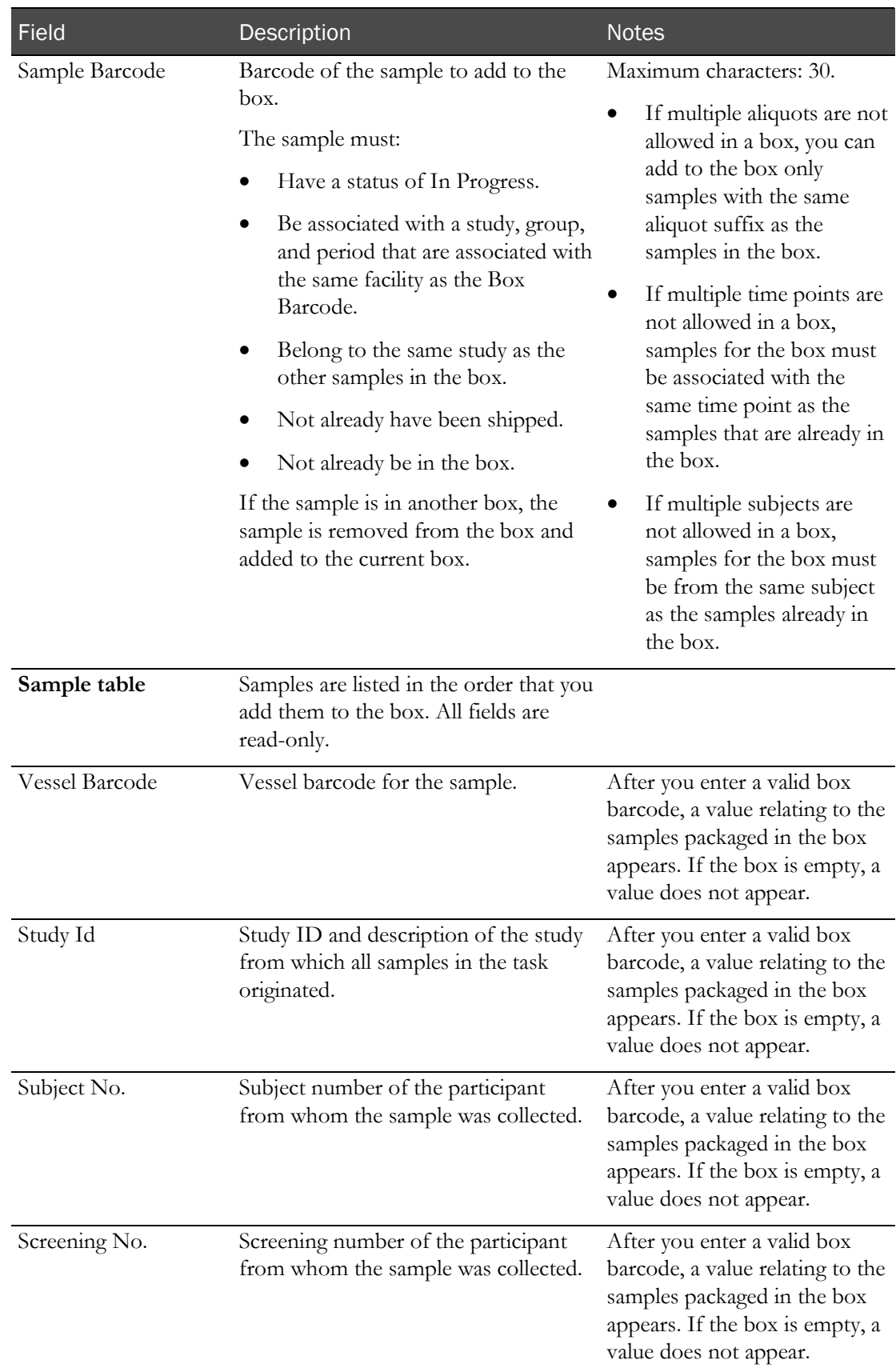

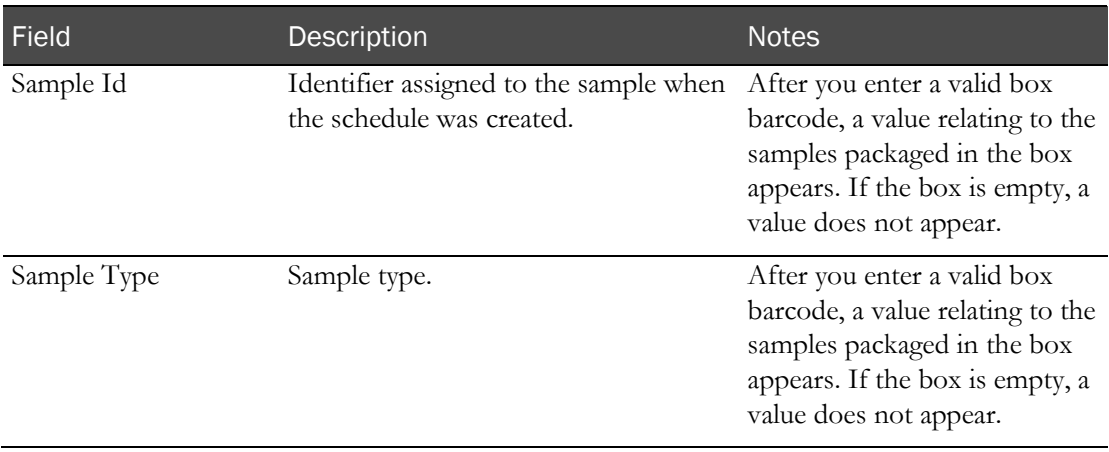

Valid samples are added to the sample table.

If a sample has not been centrifuged and is associated with a study and sample type for which any of the fields in the Centrifuge section of the PK Lab Setup page are not blank, a message appears. Click Continue. If you cancel, the Sample Barcode is cleared.

If a sample has not been aliquoted and is associated with a study and sample type for which the Quantity field in the Aliquots section of the PK Lab Setup page is blank, a message appears. Click Continue. If you cancel, the Sample Barcode is cleared.

- 4 To remove a sample from the box, click the X button to the left of the sample in the sample table.
- 5 To print a box label:
	- a Click PRINT.

The Print dialog box appears.

b Click OK.

If the box contains at least one sample, the label includes the study, period, and group.

6 After you finish entering packing details, leave the page.

The data is saved.

Samples that you processed are available for use on another processing page.

# CHAPTER 7 Shipping samples

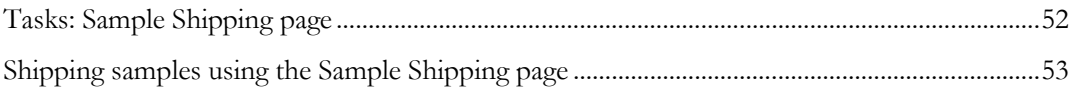

## <span id="page-61-0"></span>Tasks: Sample Shipping page

On the Sample Shipping page, you record shipping information for scheduled samples, ad hoc PK samples, and aliquots.

• Shipping samples using the Sample Shipping page (on page [53\)](#page-62-0).

### <span id="page-62-0"></span>Shipping samples using the Sample Shipping page

Prerequisites:

- At least one PK Testing event must be scheduled in the study for the sample type being processed.
- Samples must have been logged on the Sample Logging page, the Sample page, or both.
- Samples must have a status of In Progress.
- The Schedule Service for the sample type being processed must be (No Selection).
- At least one box barcode must exist.
- At least one address must be set up on the Study Setup Addresses page for the study associated with the box barcode.

Boxes packed with scheduled and ad hoc PK sample and aliquots can be shipped.

If you leave the page without saving and return to the page, data that you entered is still available.

You can save the page with a blank shipment date, and then print the shipping report.

1 From the main menu, select Sample Management > Sample Shipping.

The Sample Shipping page appears.

2 In the Carton No. and Box Barcode fields, scan or type the cartons and boxes to ship, pressing Tab after entering each field.

Information about the contents of the box appears in the table.

- 3 Provide a shipping address:
	- a Click SHIP ADDRESS.

The Shipping Address Lookup dialog box appears, displaying all addresses created for the study that is associated with the first box barcode.

b Select an address.

The address appears in the Shipping Address field.

4 Fill in the fields.

#### **Field descriptions for the Sample Shipping page**

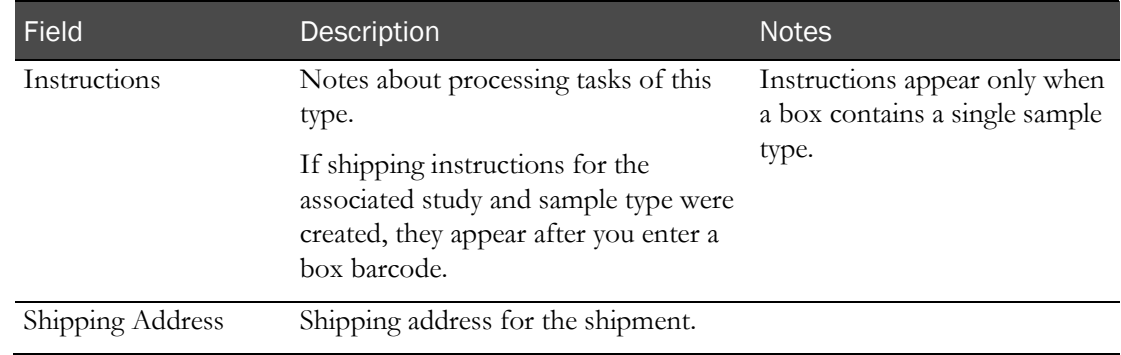

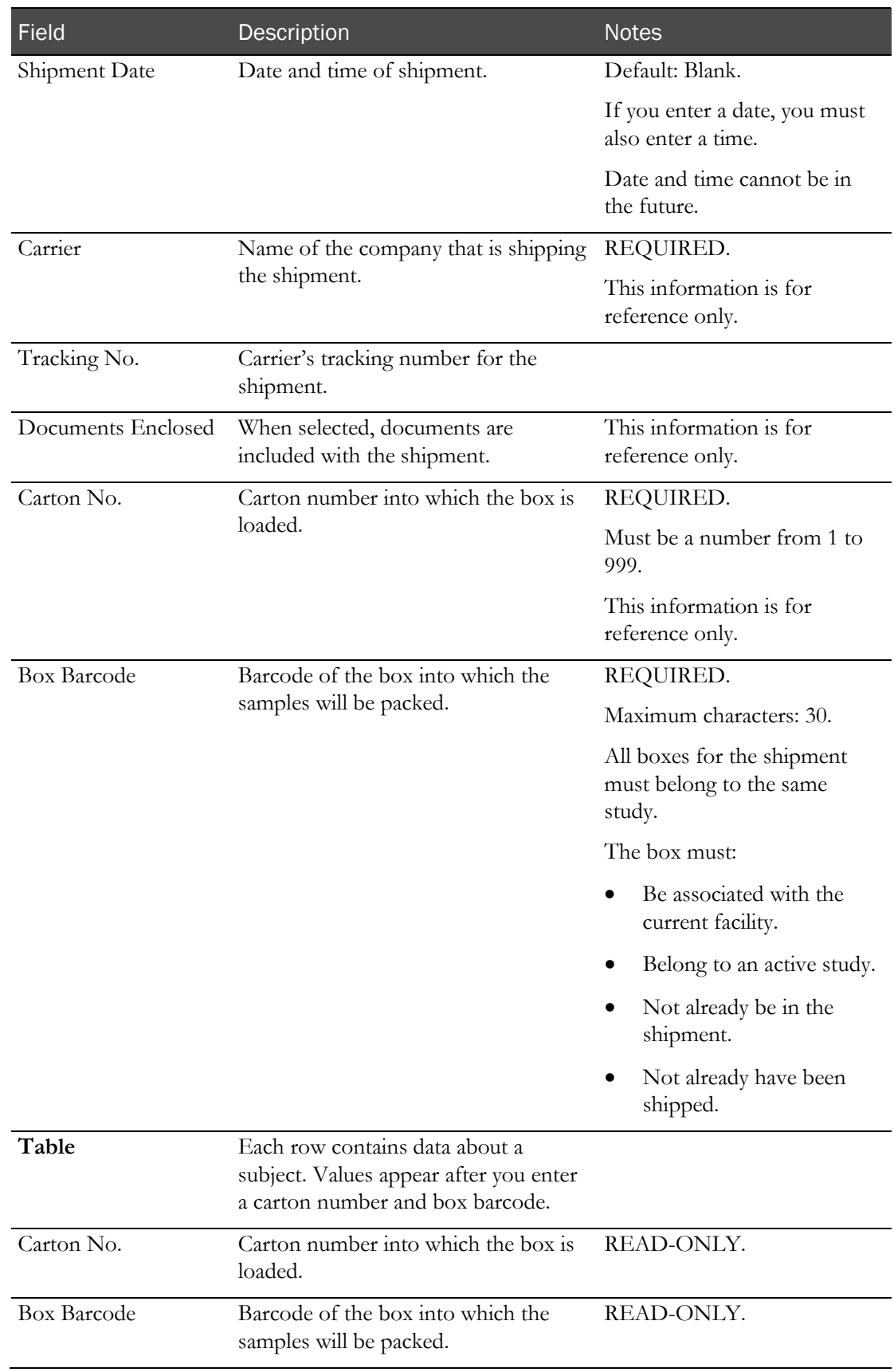

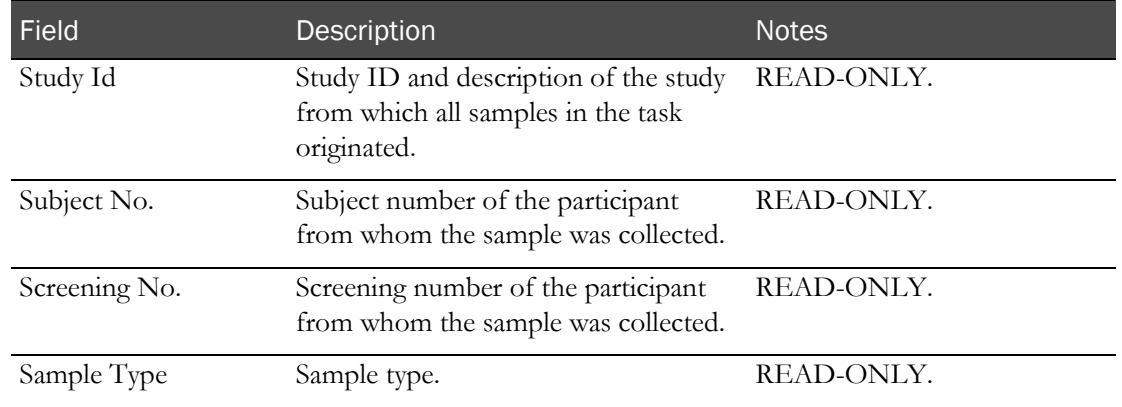

- 5 To remove a box from the shipment, click the X button to the left of its row.
- 6 To clear the shipping address, click CLEAR ADDRESS.

If there are no boxes in the shipment, the study allocation is also cleared, so you can start a shipment from a different study.

- 7 Click SAVE.
	- If the Shipment Date is blank, a warning appears. You can save the shipment with a blank shipment date, or Cancel.
	- Samples that you processed are available for use on another processing page.

# CHAPTER 8 Recording information about a sample

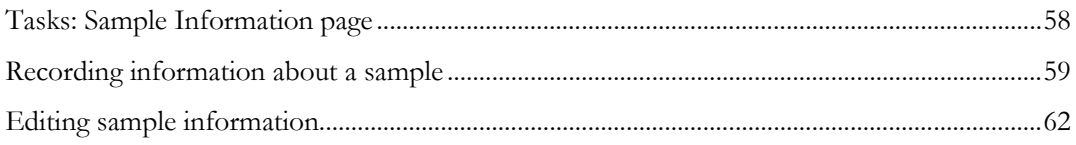

## <span id="page-67-0"></span>Tasks: Sample Information page

On the Sample Information page, you record data for PK Testing samples, including additional data for urine and feces data and void information.

As you enter each sample, the tests fields for the Test Panel appear for the sample's study and sample type. Test panel data is validated according to the rules defined on the Tests page.

- Recording information about a sample (on page [59\)](#page-68-0).
- Editing sample information (on page [62\)](#page-71-0).

## <span id="page-68-0"></span>Recording information about a sample

Prerequisites:

- At least one study must exist.
- A least one PK Sample Type must be linked to a test panel on the Study Setup PK Lab page.
- At least one PK Testing event must have been set up for a study.
- Samples must have been logged on the Sample Logging page, the Sample page, or both.
- Samples must have a status of In Progress.
- 1 From the main menu, select Sample Management > Sample Information.

The Sample Information page appears.

2 In the Vessel Barcode field, scan or type a sample's barcode, and press Tab.

The test panel fields that appear depend on the Test type for each test in the panel.

Note: The edit field that appears for the Long Text type accepts up to 1000 characters.

Any samples associated with the Vessel Barcode from the Sample Pooling page appear in the Pooled Samples Table.

3 Fill in the fields. In the test value fields, enter test data as it is collected.

#### **Field descriptions for the Sample Information page**

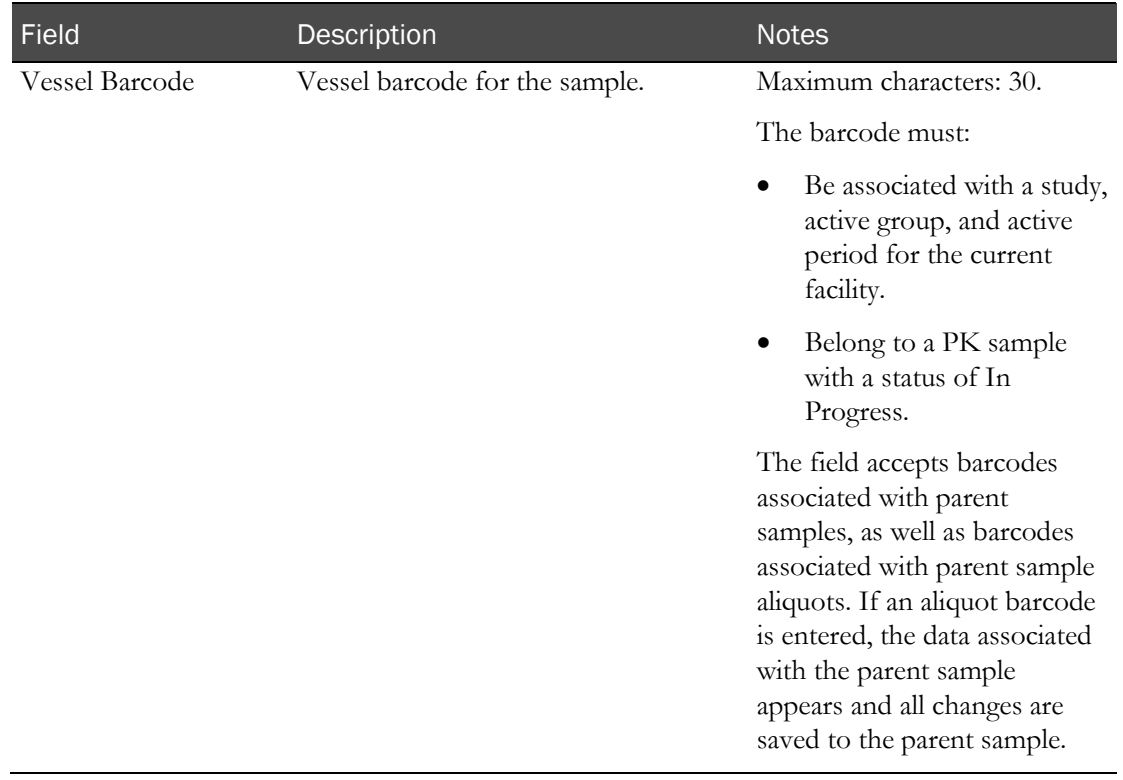

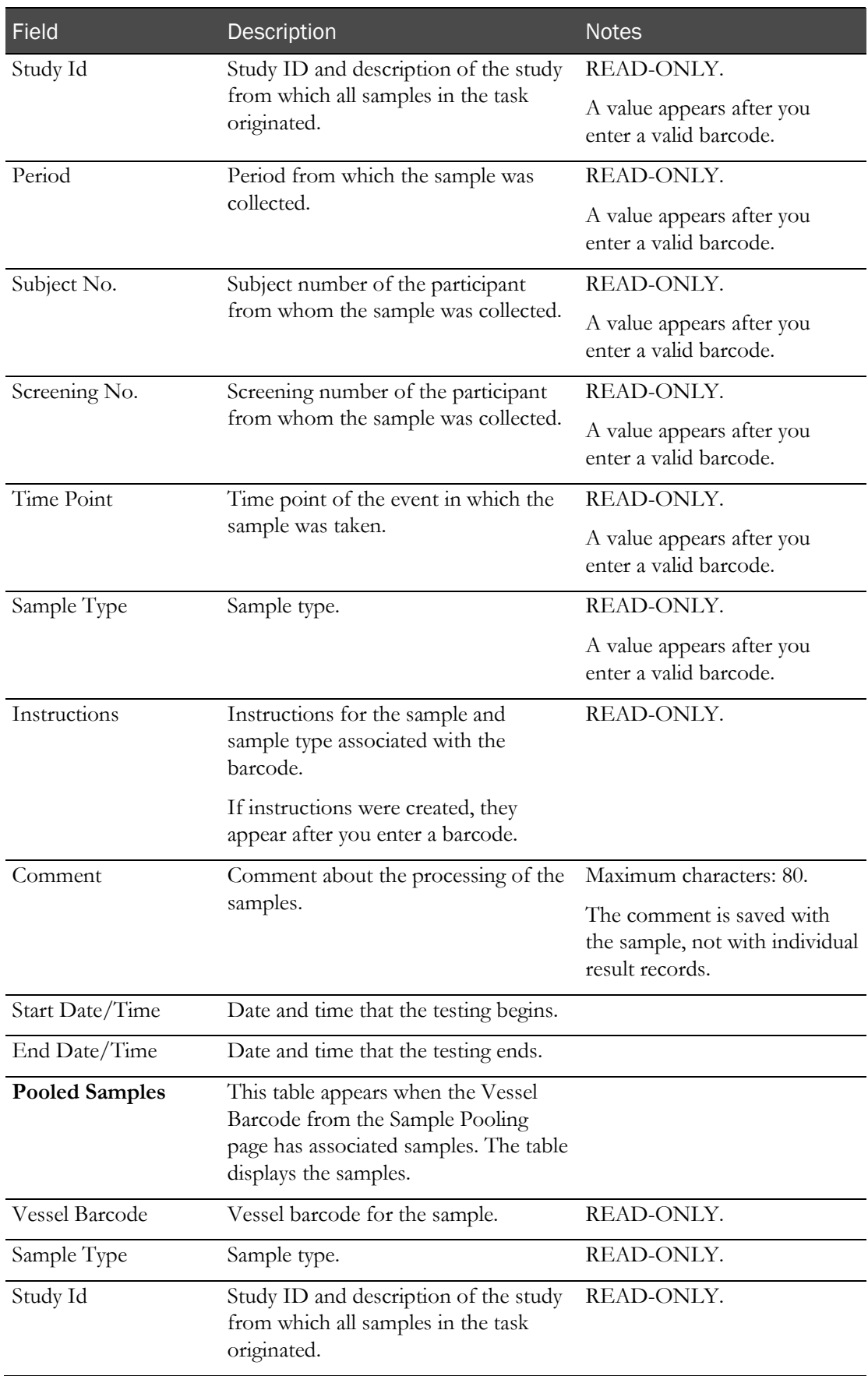

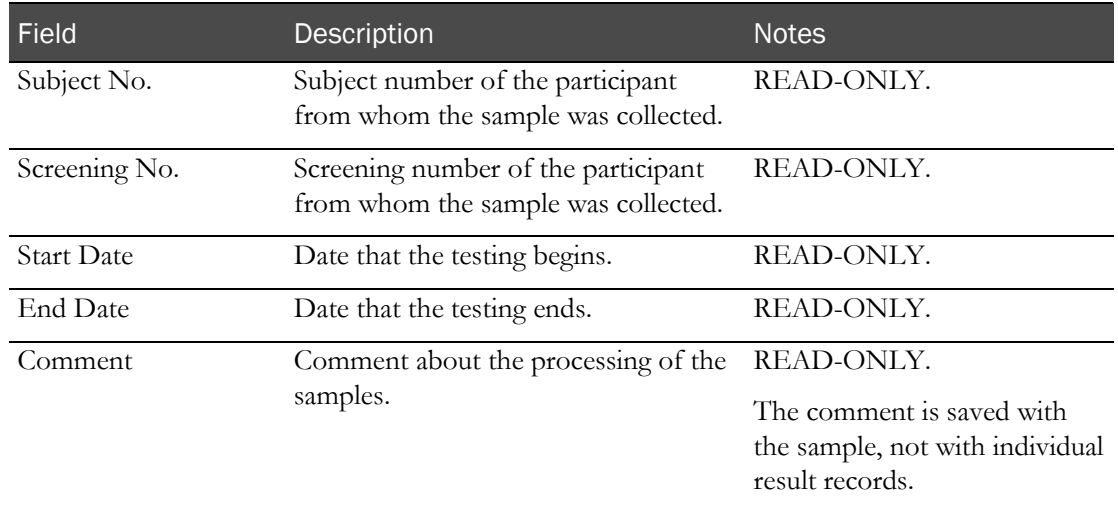

#### 4 Click SAVE.

If any entries violate edit checks, the following actions occur:

- **Warn** or **Warn and Alert** action—A warning message appears.
- **Alert** or **Warn and Alert** action—The test in violation is flagged with an alert on the Study Labs page.
- **Prevent** action—A warning message appears, and you cannot save until you correct the results that violated the edit check.

The Event Status on the Study - Events - Schedule page for the sample changes to Completed.

If the sample Approval Status was set to Approved, it changes to Not Approved. An entry is recorded in the CT Change Log with a source of Study Data Approval. A comment stating approved data has changed is saved with the audit record.

If the Monitor Review Status of the sample was set to Reviewed, it changes to Not Reviewed. An entry is recorded in the CT Change Log with a source of Study Data Approval. A comment stating reviewed data has changed is saved with the audit record.

### <span id="page-71-0"></span>Editing sample information

1 From the main menu, select Sample Management > Sample Information.

The Sample Information page appears.

2 In the Vessel Barcode field, type or scan a sample's barcode, and press Tab.

Information associated with the sample appears.

Fields for the test panel appear.

Any samples associated with the Vessel Barcode from the Sample Pooling page appear in the Pooled Samples Table.

3 Fill in the fields.

#### **Field descriptions for the Sample Information page**

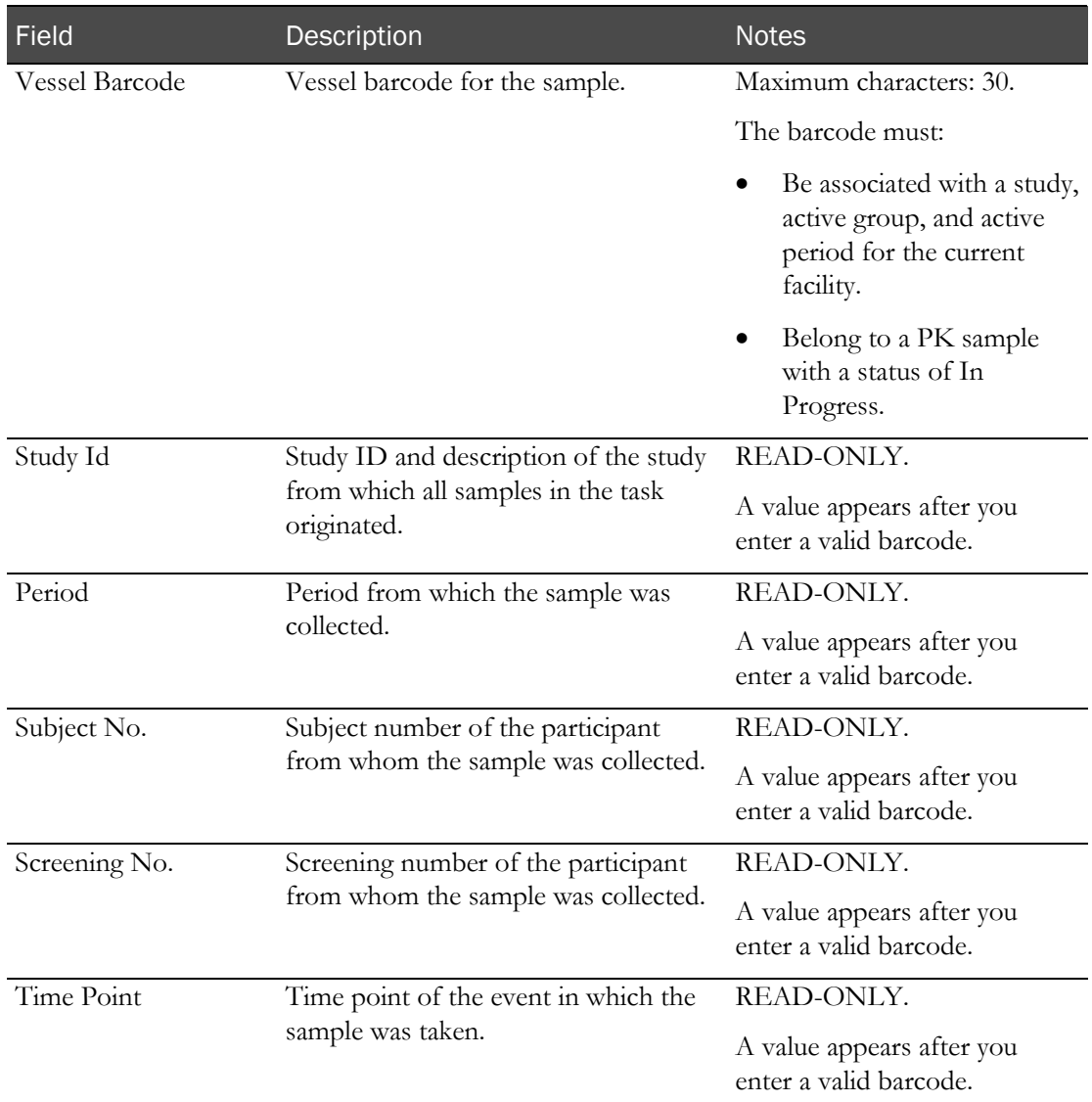
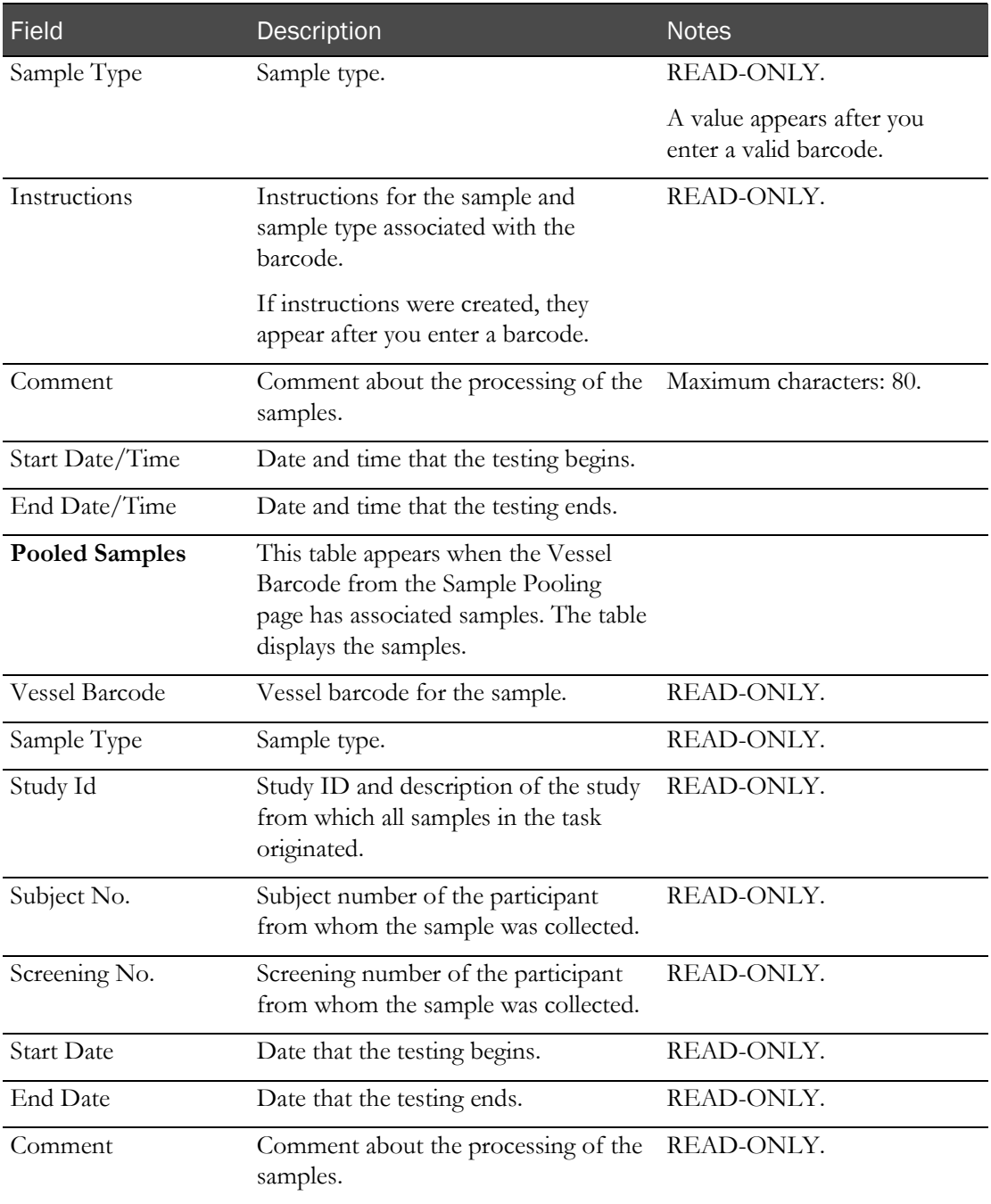

#### 4 Click SAVE.

If any entries violate edit checks, the following actions occur:

- **Warn** or **Warn and Alert** action—A warning message appears.
- **Alert** or **Warn and Alert** action—The test in violation is flagged with an alert on the Study Labs page.
- **Prevent** action—A warning message appears, and you cannot save until you correct the results that violated the edit check.

If the Vessel Barcode is Approved or Reviewed, the Review Status for the sample changes to Revised.

The Event Status on the Study - Events - Schedule page for the sample changes to Completed.

# CHAPTER 9 Associating a sample with a pooled sample

## In this chapter

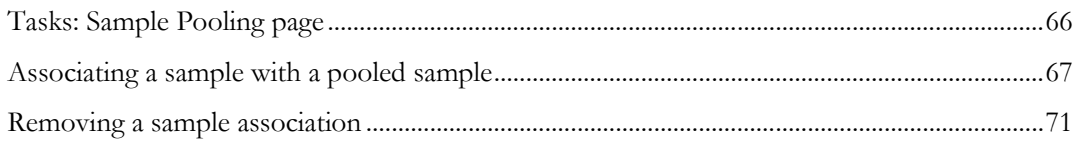

# <span id="page-75-0"></span>Tasks: Sample Pooling page

On the Sample Pooling page, you associate PK samples with a scheduled PK sample.

- Associating a sample with a pooled sample (on page [67\)](#page-76-0).
- Removing a sample association (on page [71\)](#page-80-0).

# <span id="page-76-0"></span>Associating a sample with a pooled sample

Prerequisites:

- At least one PK Testing event must have been set up for a study.
- Samples must have been logged on the Sample Logging page, the Sample page, or both.
- Samples must have a status of In Progress.

A sample barcode is considered to be pooled into the correct pooling interval when the following requirements are met:

- The Actual Sample Date of the sample barcode is the same as or later than the Expected Time of the pool barcode.
- The Actual Sample Date of the sample barcode is earlier than the Expected Time of the next scheduled event associated with the same sample type as the pool barcode, or the pool barcode is the last scheduled event for the sample type.
- 1 From the main menu, select Sample Management > Sample Pooling.

The Sample Pooling page appears.

2 In the **Pool Barcode** field, type or scan a sample's barcode, and press **Tab**.

### **Field descriptions for the Sample Pooling page**

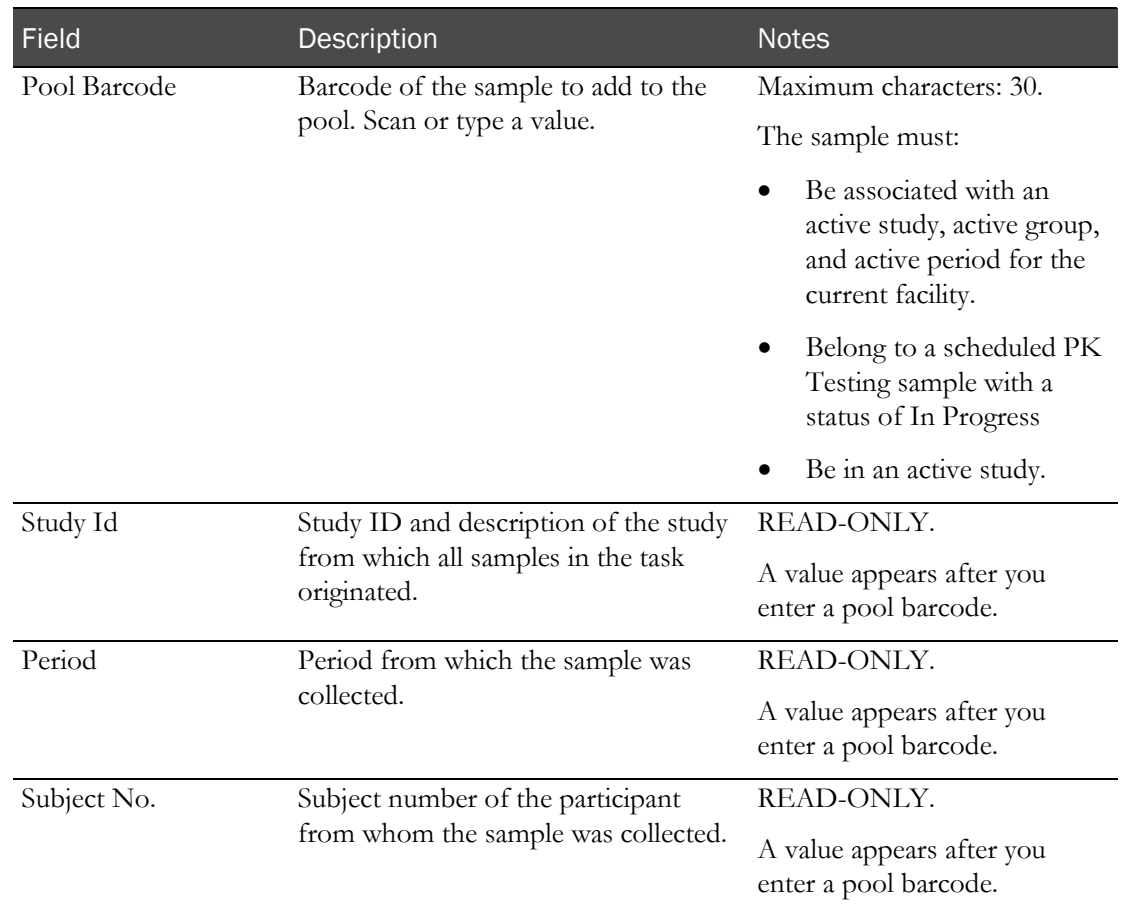

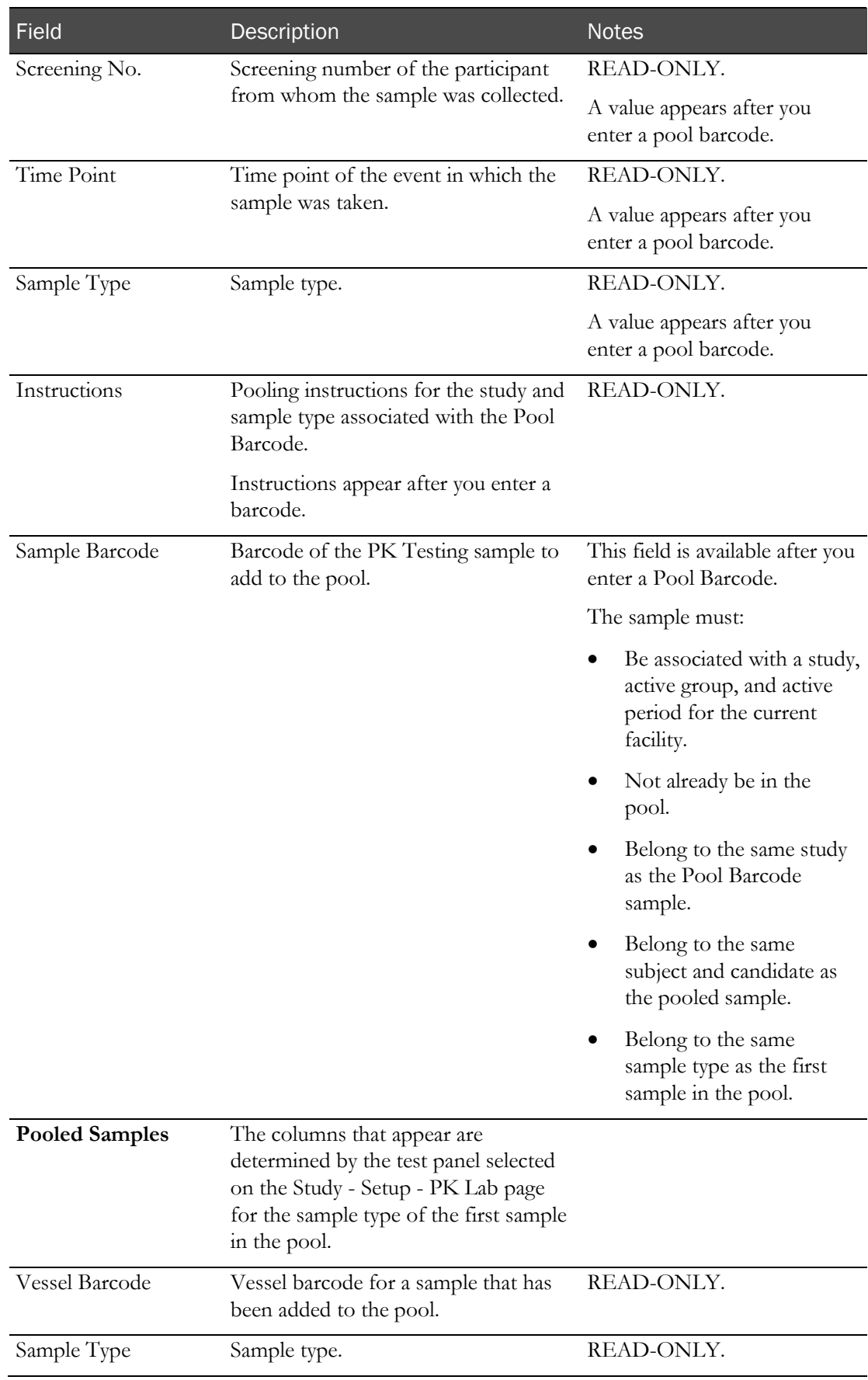

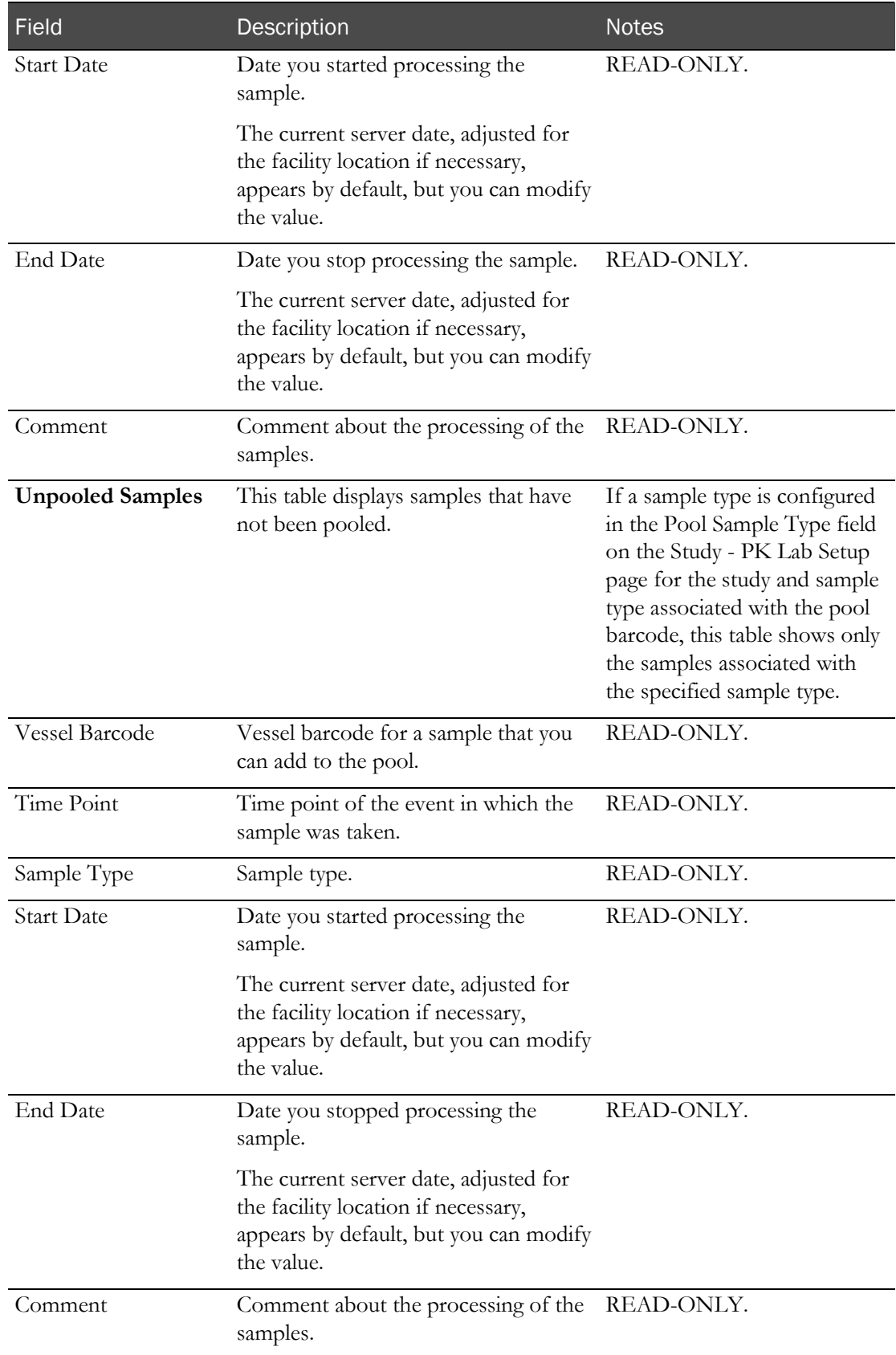

The Sample Barcode field is enabled. The Unpooled Samples table displays samples that can be but have not yet been included in the current pool.

3 In the Sample Barcode field, type or scan a barcode, and press Tab.

The Pooled Samples table displays the vessel barcode, and the sample is associated with the pooled sample. The vessel barcode is removed from the Unpooled Samples table.

The Event Status for the sample barcode is changed to Completed.

If you add a Sample Barcode to the incorrect pooling interval, a warning message appears. You can add the sample to the pool or cancel.

# <span id="page-80-0"></span>Removing a sample association

- 1 From the main menu, select Sample Management > Sample Pooling. The Sample Pooling page appears.
- 2 In the Pool Barcode field, type or scan a sample's barcode, and press Tab.

**Field descriptions for the Sample Pooling page**

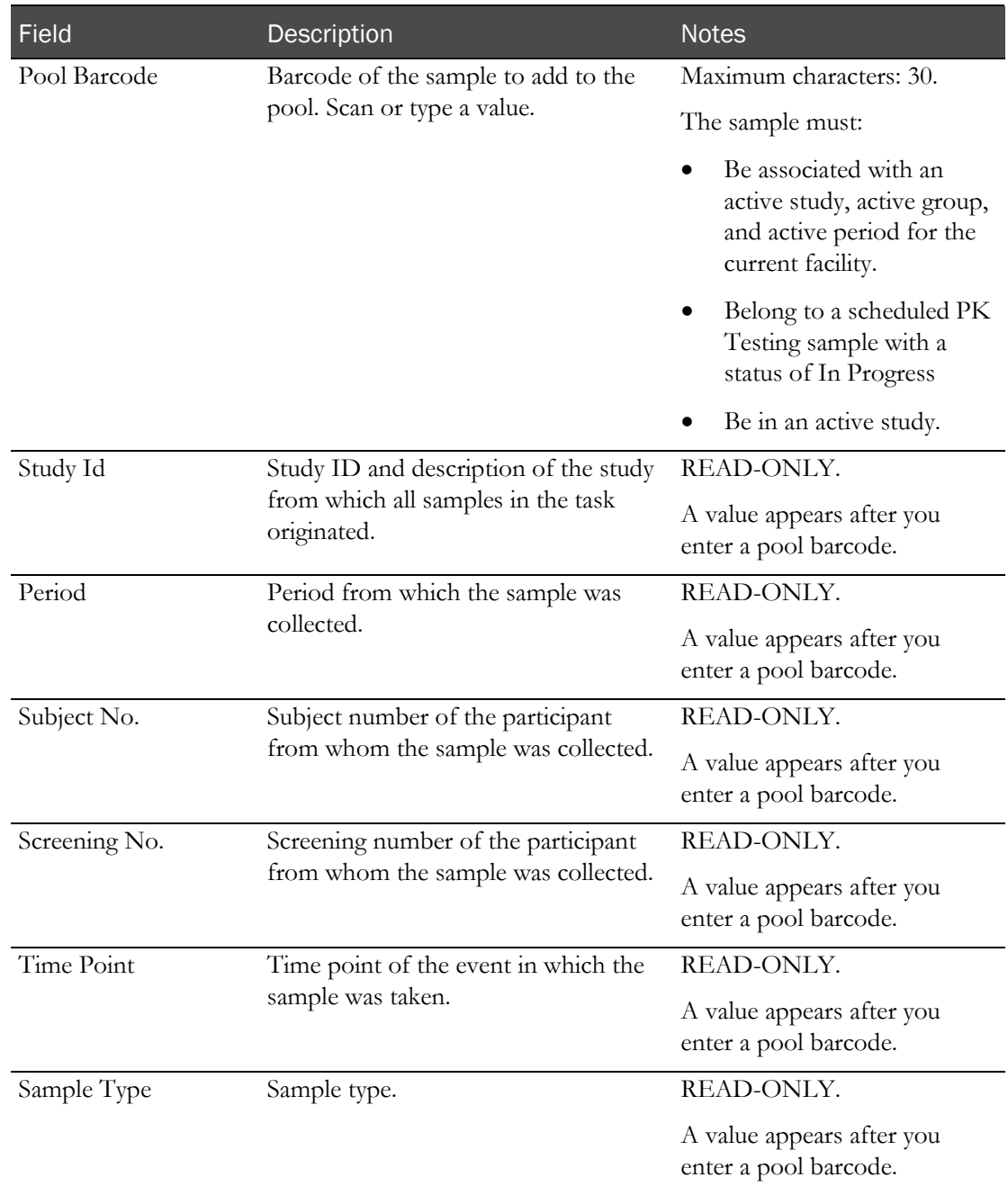

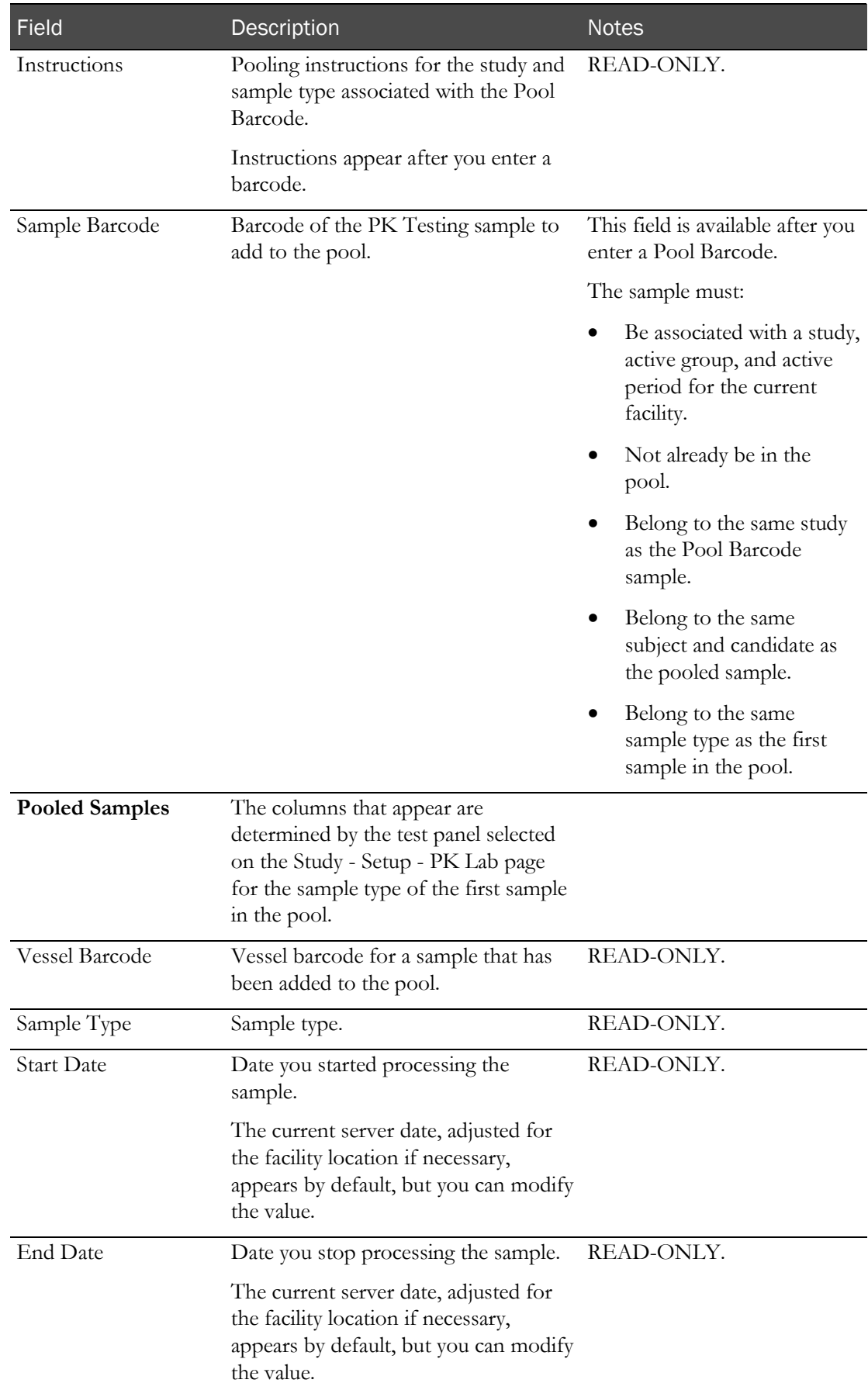

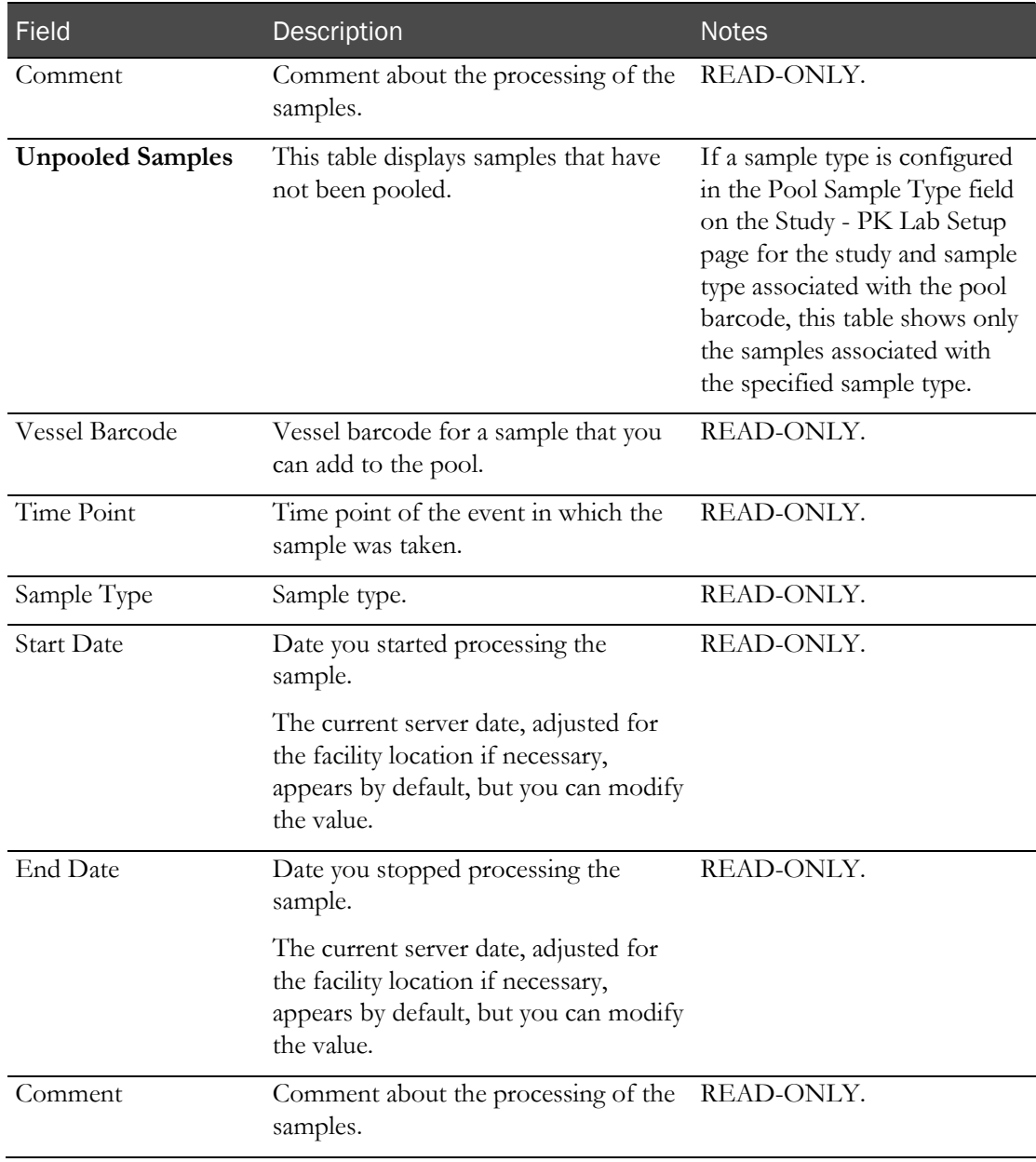

The Pooled Samples table displays samples associated with the pooled sample.

3 In the Pooled Samples table, click the X button to the left of the sample to delete.

A dialog box appears, prompting you to confirm the removal.

4 Click OK.

The sample is removed from the Pooled Samples table and is added to the Unpooled Samples table.

The Event Status for the sample barcode changes to In Progress.

If the Approval Status of the sample removed from the pool was set to Approved, it changes to Not Approved. An entry is recorded in the CT Change Log with a source of Study Data Approval. A comment stating approved data has changed is saved with the audit record.

If the Monitor Review Status of the sample removed from the pool was set to Reviewed, it changes to Not Reviewed. An entry will be recorded in the CT Change Log with a source of Study Data Approval. A comment stating reviewed data has changed is saved with the audit record.

# CHAPTER 10 Recording test results for a sample

# In this chapter

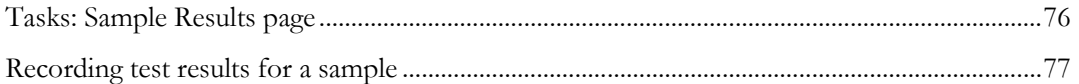

# <span id="page-85-0"></span>Tasks: Sample Results page

On the Sample Results page, you record clinical test results for:

- Scheduled clinical testing samples.
- Scheduled clinical testing ad hoc samples.
- Scheduled clinical testing samples from LabPas Recruiting screening events.

The results appear on the Study - Results page for the study that is associated with the sample. If the sample is associated with a repeat LabPas Recruiting module screening event, the tests that are not repeating are disabled on the SR Studies - Labs page.

Test results appear by panel in the Results table. The first panel appears by default.

As you enter or edit test results, the results are compared to the reference range or reference value defined for the test on the Study - Setup - Panels page. If a test has demographic reference ranges defined and the gender or age for the participant is known, the appropriate range from the demographic list is used. If a result violates a reference range, a warning appears, displaying the expected result for the test and the Instructions for the test setup on the Tests page.

**Recording test results for a sample** (on page [77\)](#page-86-0).

# <span id="page-86-0"></span>Recording test results for a sample

Prerequisites:

- At least one Clinical Testing event must be scheduled in the study.
- Samples must have a status of In Progress.
- 1 From the main menu, select Sample Management > Sample Results.

The Sample Results page appears.

2 In the Sample Barcode field, type or scan the barcode of a sample, and press Tab.

Information about the sample appears in the read-only fields.

If results have been entered for any tests on this page or the Study - Results page, the results appear and are editable.

3 Fill in the fields.

### **Field descriptions for the Sample Results page**

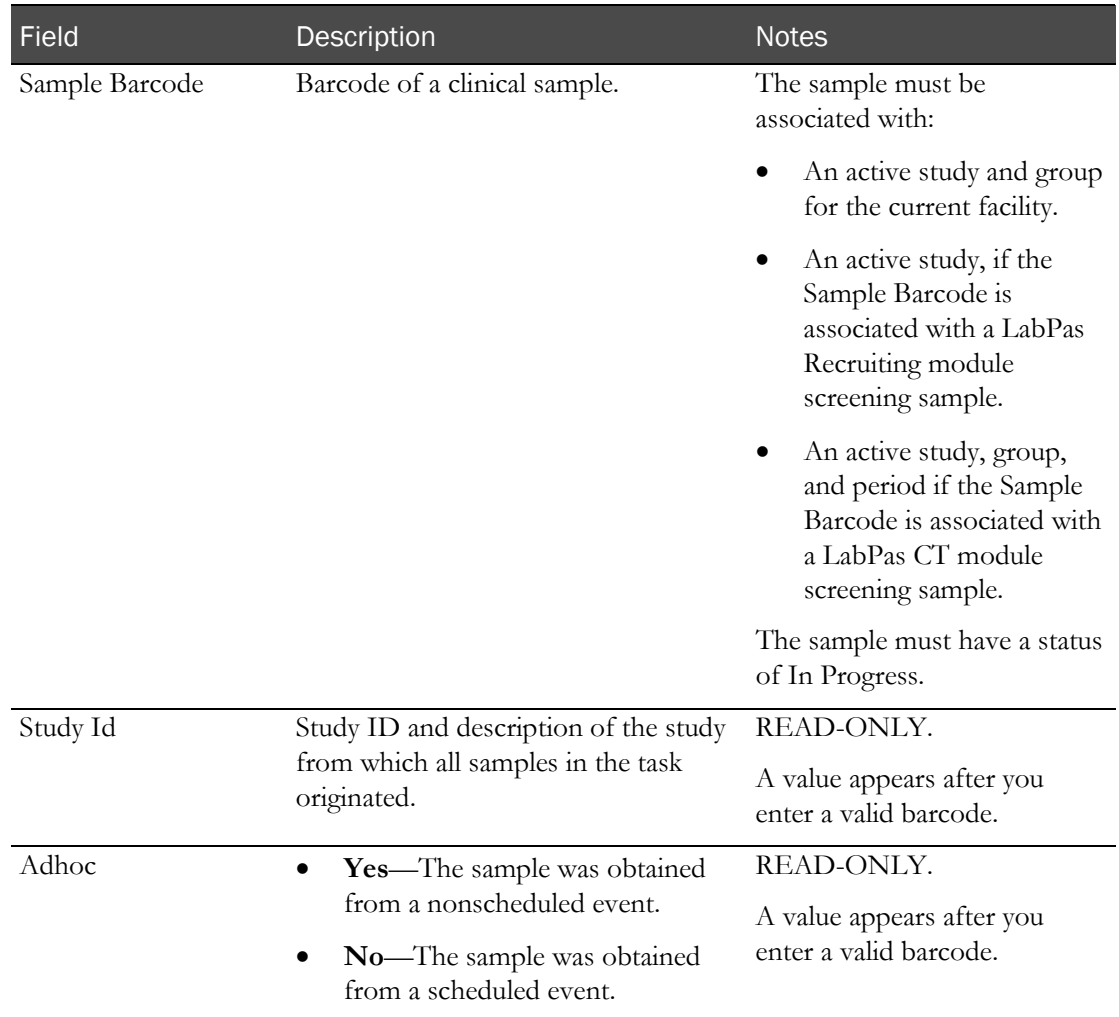

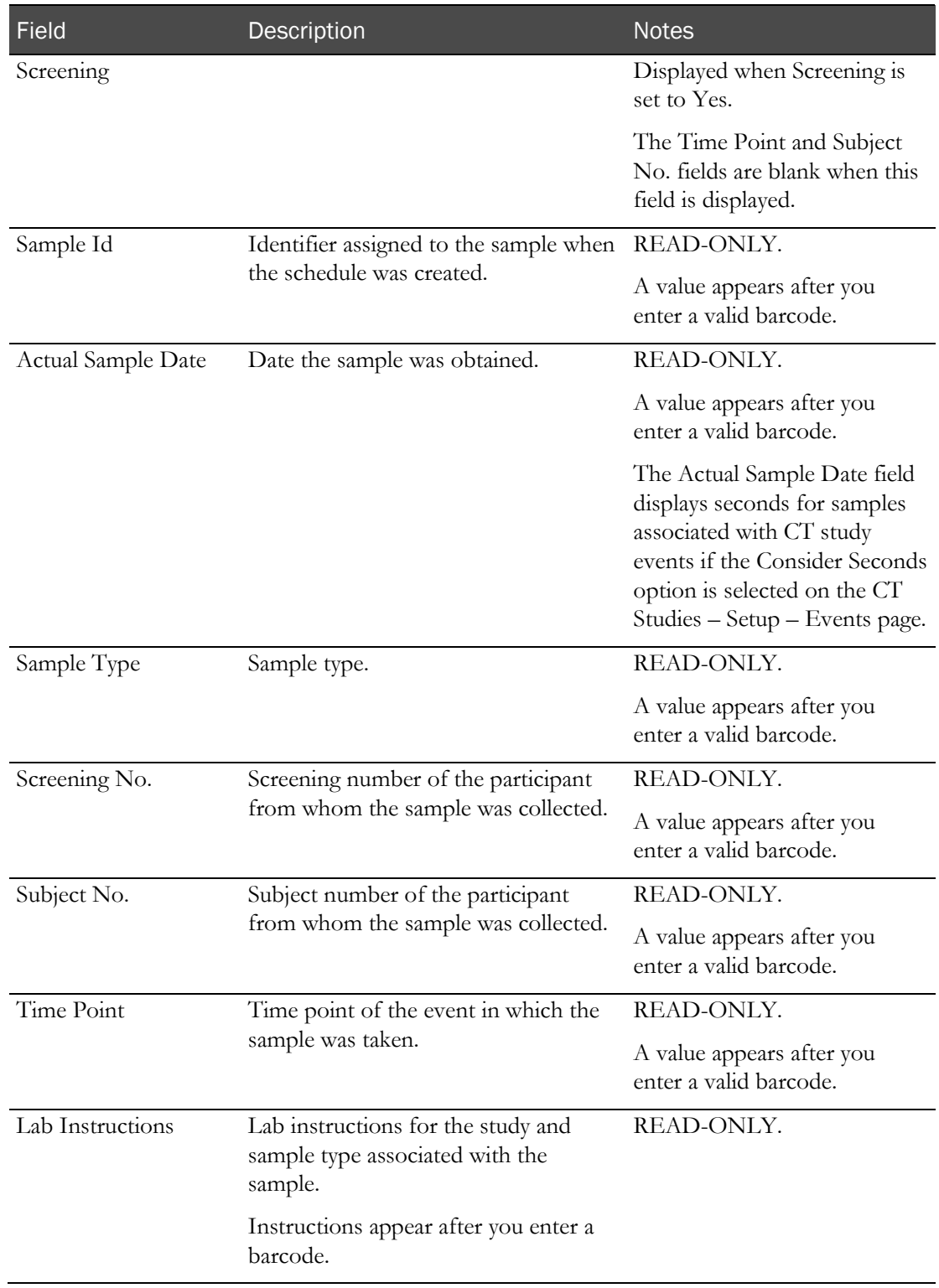

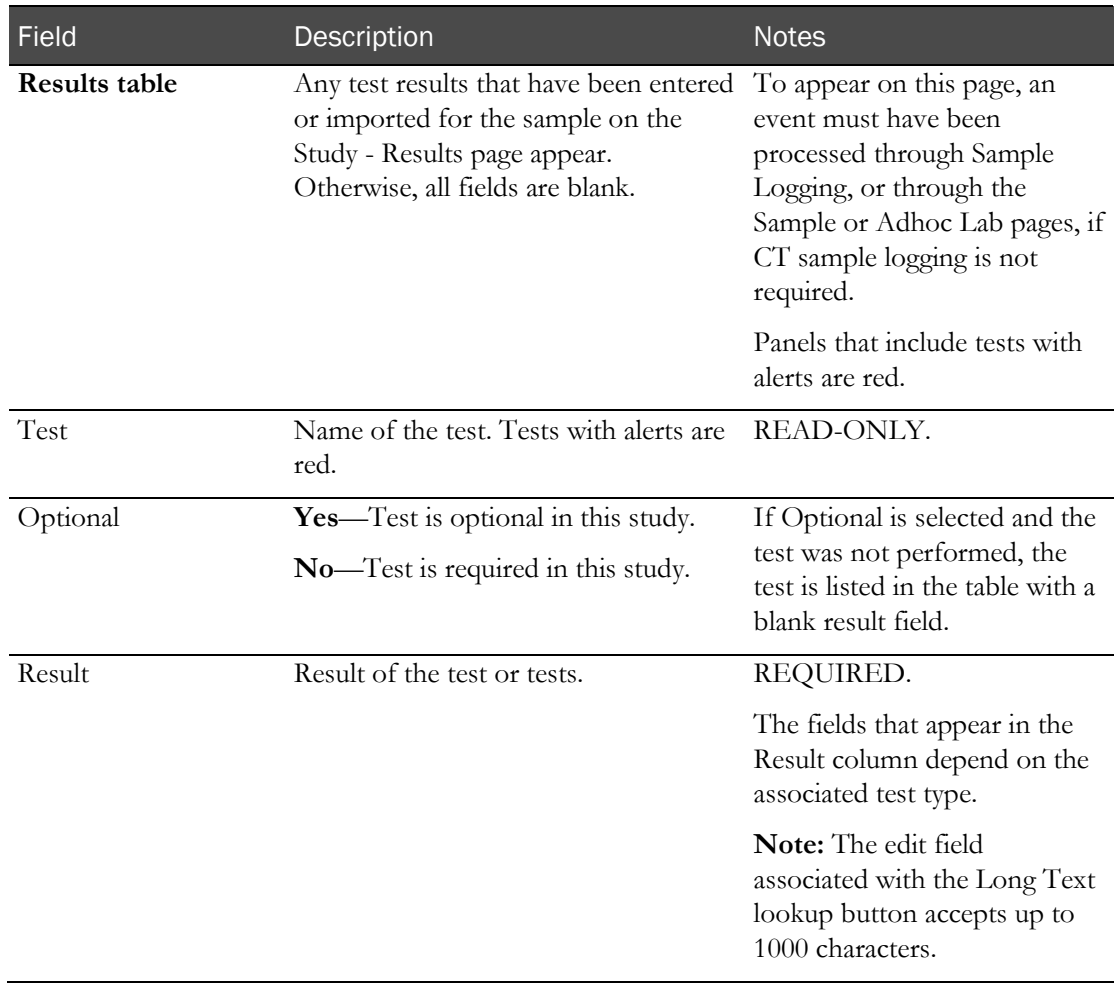

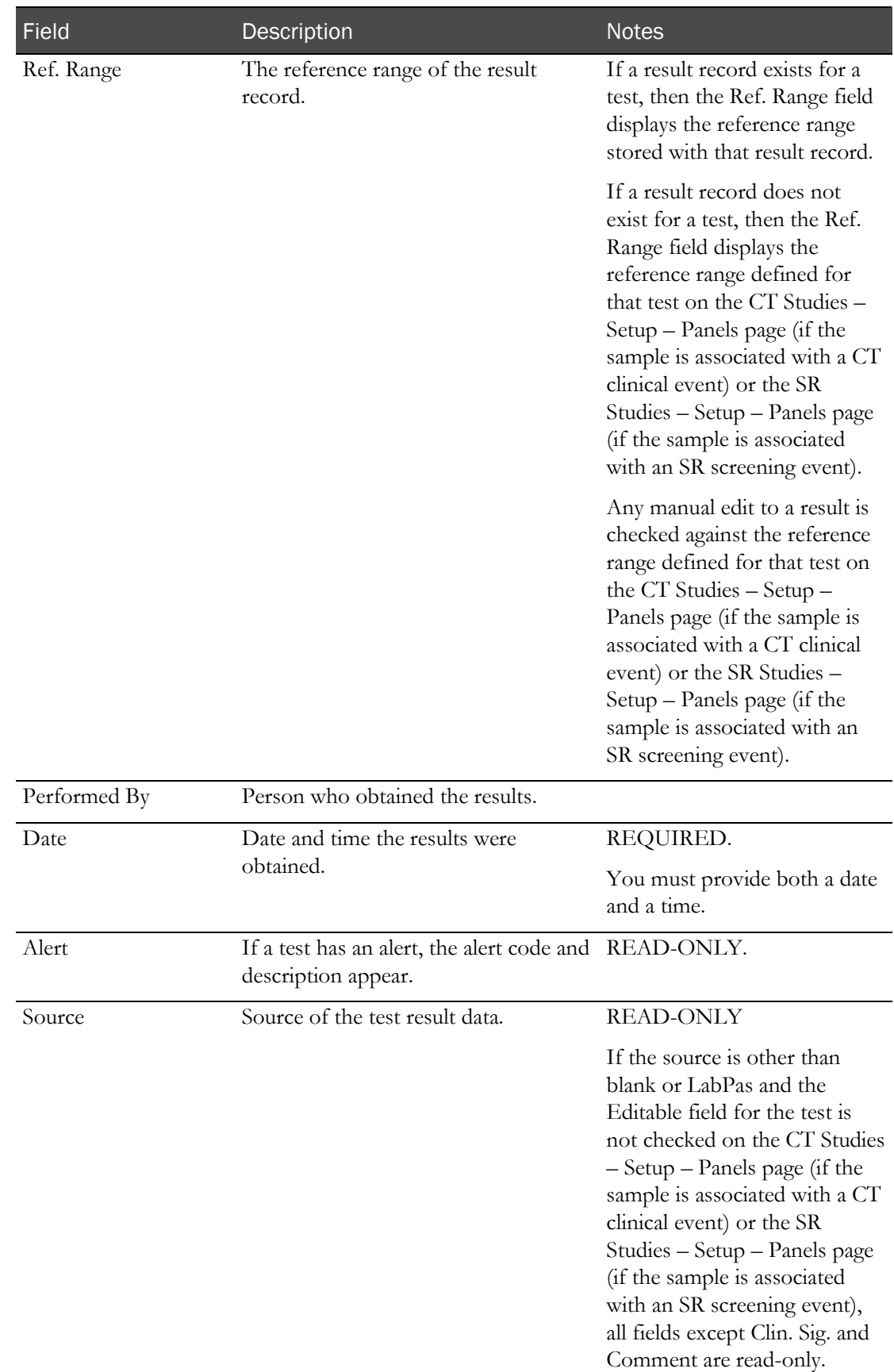

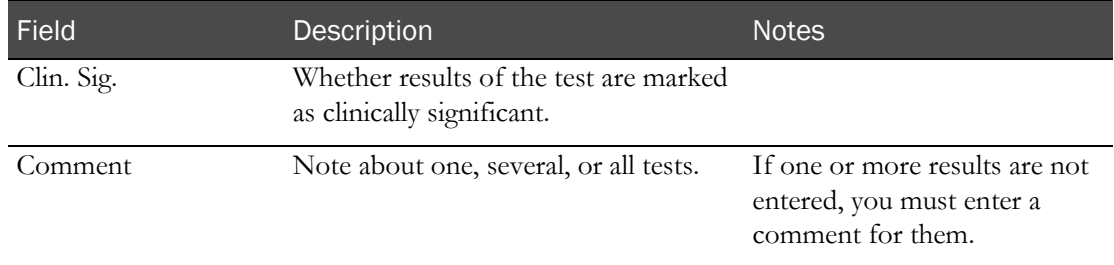

### **Change Comment**

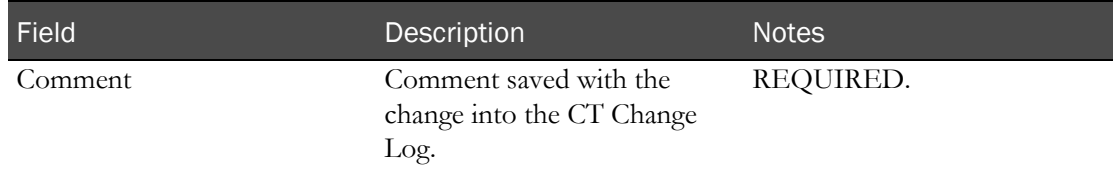

Note: You are not required to enter all tests in a panel. If you do not enter a result, you must type a comment. If you do enter all results, the Event Status on the Study - Events-Schedule page for the sample barcode changes to Completed.

### 4 Click SAVE.

5 In the Approval area, type your User ID, password, and a Comment, and click Apply.

If the sample has a Review status of approved or Reviewed, the status is changed to Revised.

If the sample is associated with a LabPas Recruiting screening event and the Eligibility Review status is completed, the status is changed to Pending.

If a result violates the Out of Range limits defined for a test on the Tests page, an error occurs, and you cannot save.

When a result record is saved, the source is updated to LabPas only if the change impacts any field other than Clin. Sig. or Comment that is associated with the result.

Adding a comment is not required if the Source of the result is not blank or if it is LabPas. If, however, the test is Editable and any value other than Repeat, Clin. Sig., or Comment is modified, the edit checks are re-enabled and the comment field is required.

If any entries violate edit checks, the following actions occur:

- **Warn** or **Warn and Alert** action—A warning message appears.
- **Alert** or **Warn and Alert** action—**Failed Edit Check** appears in red in the Alert field, and the test and panel names appear in red. Point to the Alert field to view the message of the edit check.
- **Prevent**—A warning message appears, and you cannot save until you correct the results that violated the edit check.

6 To change another panel, select the panel from the Panel drop-down list.

After you enter all panels, the Event Status for the sample changes to Completed.

If you save edits for a sample that had an Approval Status set to Approved, the Approval Status changes to Not Approved, and the Approval Date and Approved By fields are cleared. An entry is recorded in the CT Change Log with a source of Study Data Approval.

If you save edits for a sample that had a Monitor Review Status set to Reviewed, the Monitor Review Status changes to Not Reviewed. An entry is recorded in the CT Change Log with a source of Study Data Approval. A comment stating reviewed data has changed is saved with the audit record.

If the sample entered is associated with an SR screening event, the Eligibility Review for the volunteer associated with the sample changes to Pending provided that the Eligibility Review was set to Completed. An entry is recorded in the Recruiting Change Log with a source of Study Participant Approval. A comment stating approved data has changed is saved with the audit record.

# CHAPTER 11 Removing vessels from storage

# In this chapter

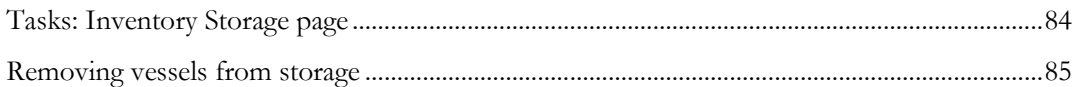

# <span id="page-93-0"></span>Tasks: Inventory Storage page

On the Inventory Storage page, you view all vessels associated with ad hoc samples, scheduled samples, and aliquots that are stored in storage devices at your facility. You can also remove a vessel from storage.

The page displays all vessels that have been stored using either the Storage task or the Sample Storage page.

The CT Inventory History report displays the audit history for all vessels in storage.

For information about moving samples from one storage device to another, see Sample Storage page.

• Removing vessels from storage (on page  $85$ ).

# <span id="page-94-0"></span>Removing vessels from storage

Prerequisites:

- At least one storage device must exist.
- At least one vessel barcode must exist.

If the vessel is a group vessel then all associated vessels are also removed from storage.

1 From the main menu, select Sample Management > Inventory Storage.

The Inventory Storage page appears.

2 Select the boxes to the left of the vessels to remove, and click **REMOVE**.

**Field descriptions for the Inventory Storage page**

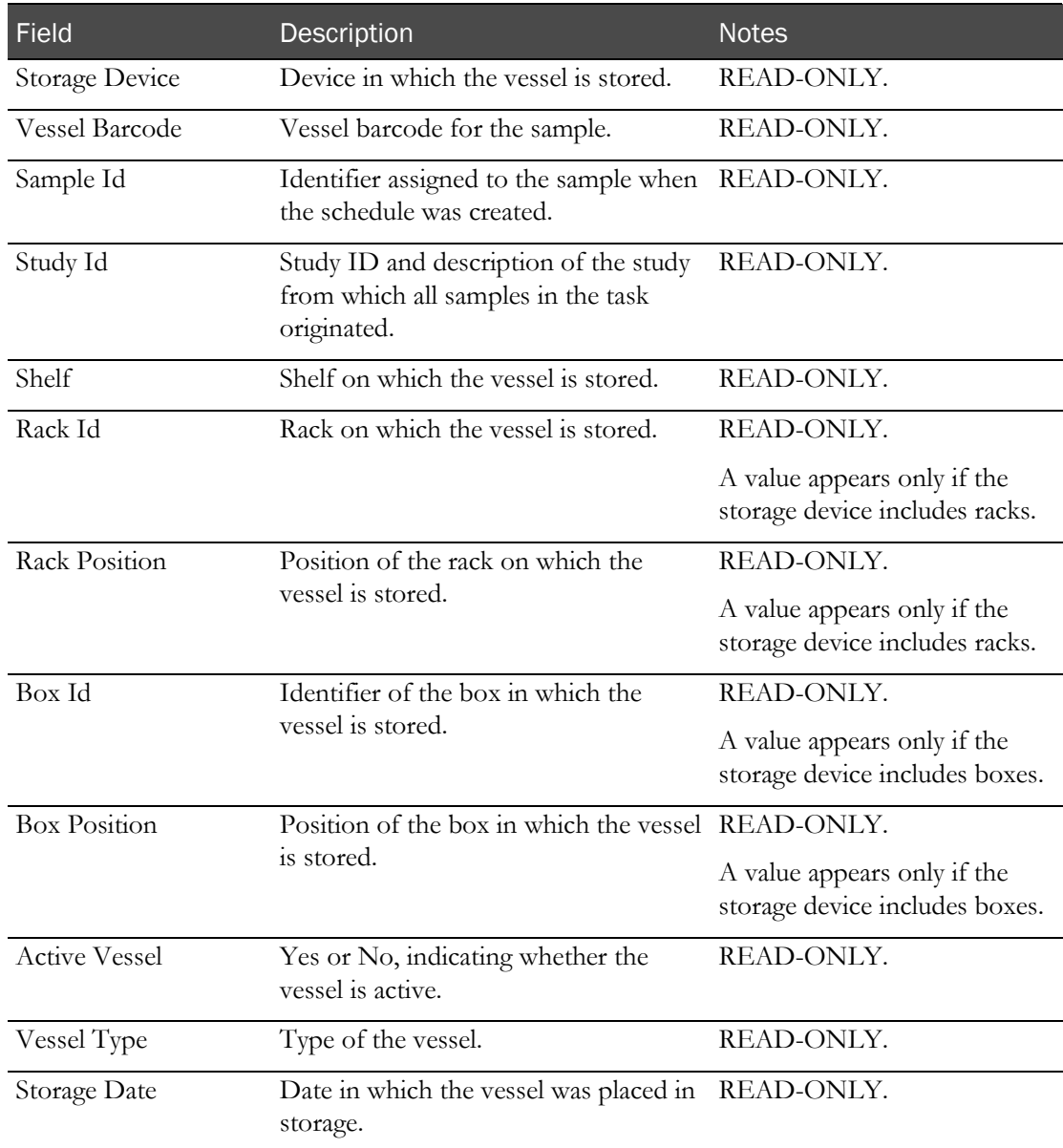

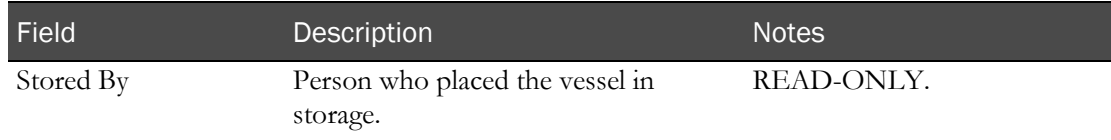

A confirmation dialog box appears.

3 Click OK.

You return to the Inventory Storage page. The vessels are removed from the inventory storage list.

# CHAPTER 12 Linking a sample handled by an external lab

### In this chapter

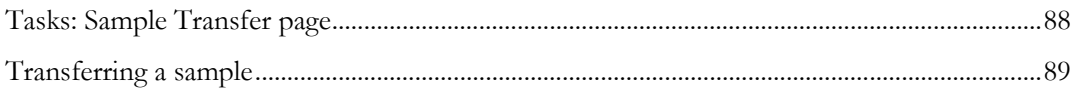

# <span id="page-97-0"></span>Tasks: Sample Transfer page

On the Sample Transfer page, you can link the barcode for a sample that has been logged with the LabPas application (an internal sample) with the barcode for an outside clinical lab. This process is critical for tracking a sample that is handled by an outside lab.

You can complete the transfer process either before the sample is shipped to an outside lab (if the sample originates with your facility) or when you receive the sample from the outside lab (if the sample was initially collected by another lab).

Transferring a sample (on pag[e 89\)](#page-98-0).

# <span id="page-98-0"></span>Transferring a sample

Prerequisite: If the **Sample Logging Required** field is selected during configuration of LabPas CT module, the sample must be logged before it can be transferred. Otherwise, logging is not required.

1 From the main menu, select Sample Management > Sample Transfer.

The Sample Transfer page appears.

- 2 Scan or type the barcode for the sample.
- 3 Fill in the other fields on the page, and click SAVE.

### **Field descriptions for the Sample Transfer page**

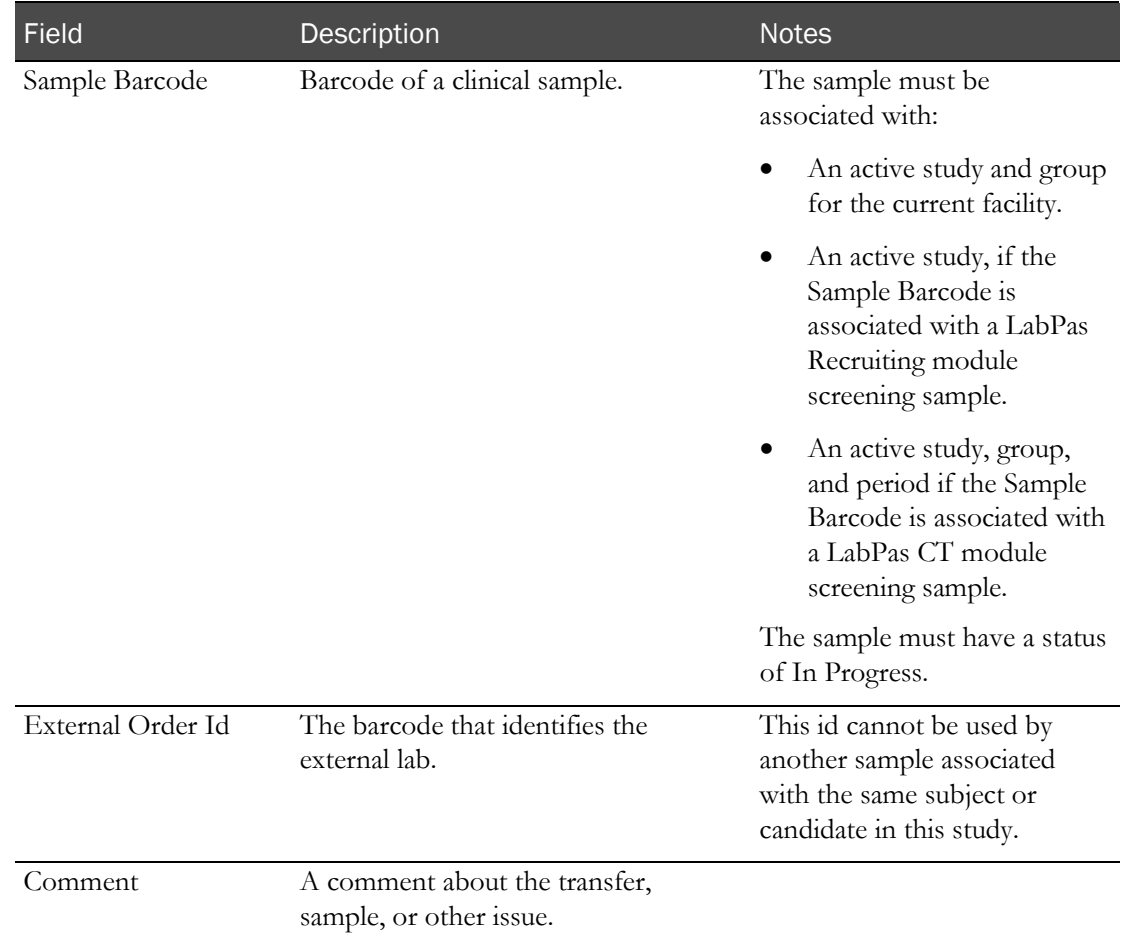

### 4 Click SAVE.

After you enter a valid barcode, the read-only fields in the middle of the page are filled with data associated with the sample.

# **Index**

```
bookmark
   creating • 12
   deleting • 13
```
### D

```
data frame • 5
    configuring • 9
    filtering • 10
```
### H

home page setting • 11

### L

LabPas application • 2 getting started • 1 logon logging off • 8 logging on • 7

#### M

```
B<br>
Scaling the state of the state of the state of the state of the state of the state of the state of the state of the state of the state of the state of the state of the state of the state of the state of the state of th
     main menu • 4
     message
          deleting • 15
          reading • 14
          working with • 14
     message group
          adding • 15
          deleting • 16
```
### N

navigation • 4

### P

page heading • 5 permission • 3 pooled sample associating a sample • 65, 67

### R

role • 3

### S

```
sample • 87
   centrifuging • 25
   editing information • 62
   logging • 17
   packing • 45
```
recording information • 57 separating • 33 shipping • 51 storing • 39 sample result recording • 75

### U

user • 3

### V

vessel removing from storage • 83